Getting started

cynapse $^\circledR$ SIEMENS PLC – ifm IO-Link master

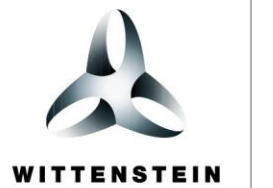

alpha

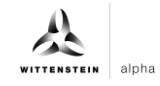

#### **WITTENSTEIN alpha GmbH**

Walter-Wittenstein-Straße 1 D-97999 Igersheim **Germany** 

#### **Cybertronic support**

If you have questions about this implementation example, please contact: [cybertronic-support@wittenstein.de](mailto:cybertronic-support@wittenstein.de)

#### **Customer service**

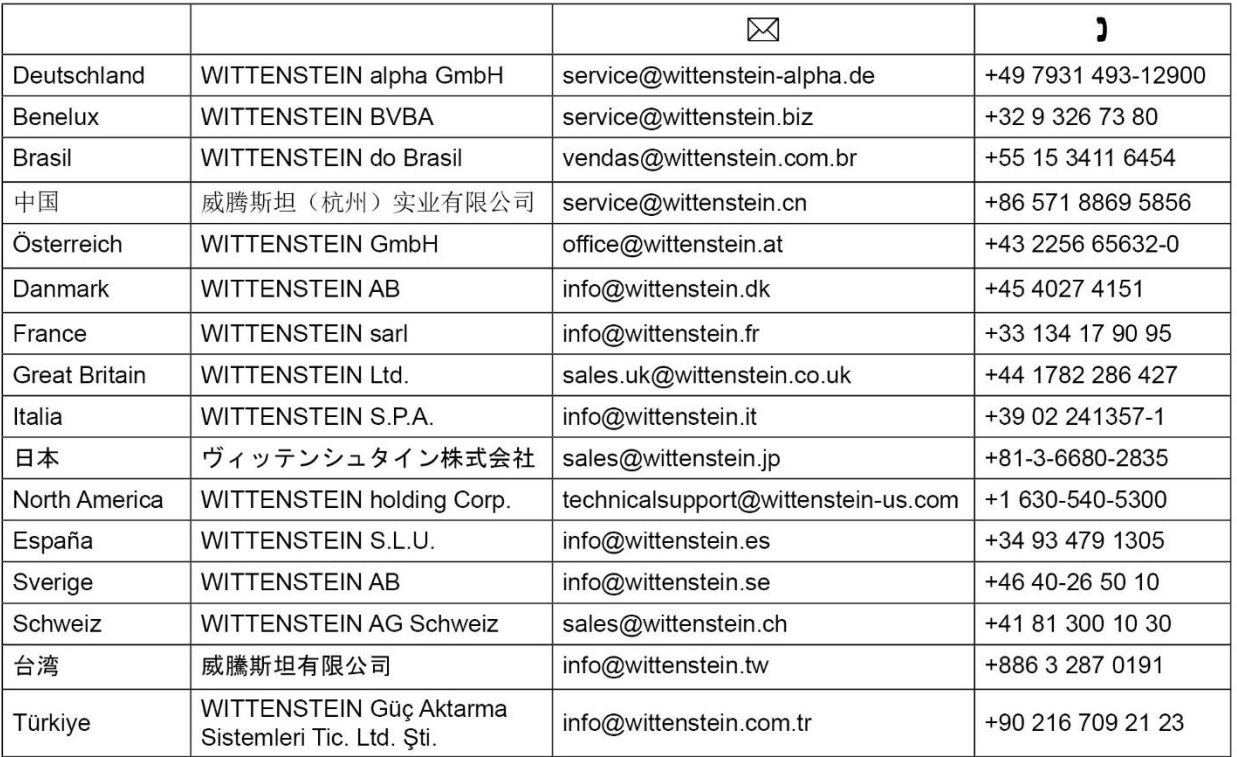

### **© WITTENSTEIN alpha GmbH 2023**

Subject to technical and content changes without notice.

# <span id="page-2-2"></span>Table of contents

<span id="page-2-1"></span><span id="page-2-0"></span>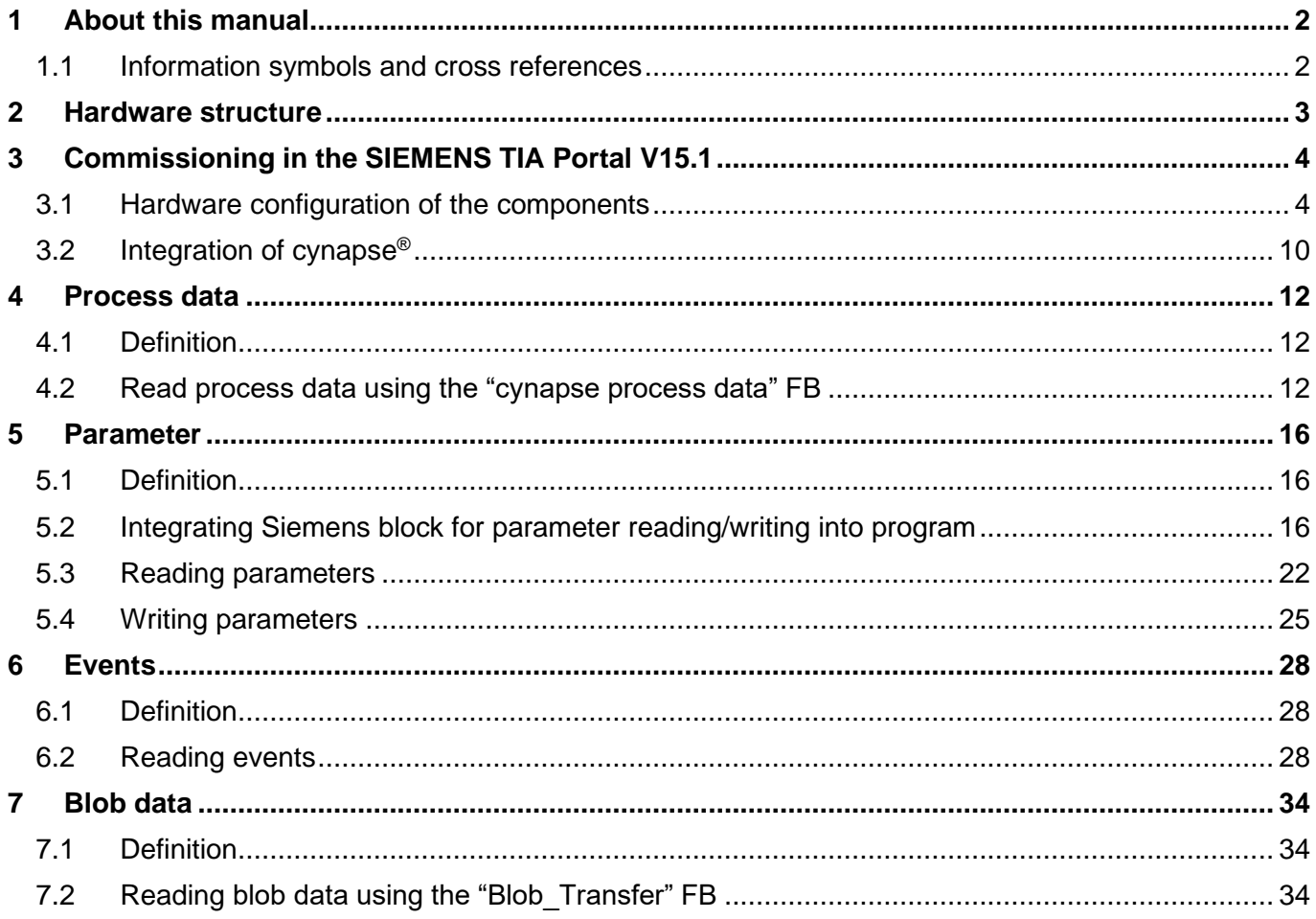

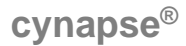

# <span id="page-3-0"></span>**1 About this manual**

This guide contains procedures for the exemplary use of the WITTENSTEIN sensor cynapse®. This guide uses example code. If you require any code examples, please contact: cybertronic-support@wittenstein.de

The original was prepared in German, all other language versions are translations of the original instructions.

#### <span id="page-3-1"></span>**1.1 Information symbols and cross references**

The following information symbols are used:

- Indicates an action to be performed
- $\supset$  Indicates the results of an action
- Provides additional handling information

A cross reference refers to the chapter number and the header of the target section (e. g. chapter [5](#page-17-0) ["Parameter"](#page-17-0)).

A cross reference to a table refers to the table number (e.g. table "Tbl - 1").

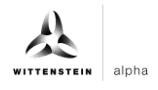

# <span id="page-4-1"></span><span id="page-4-0"></span>**2 Hardware structure**

The hardware structure of the sample project consists of the following components:

- **-** Control system: SIEMENS S7-1500 (6ES7511-1AK02-0AB0)
- **-** IO-Link master: IFM AL1300
- **-** IO link device: WITTENSTEIN cynapse®

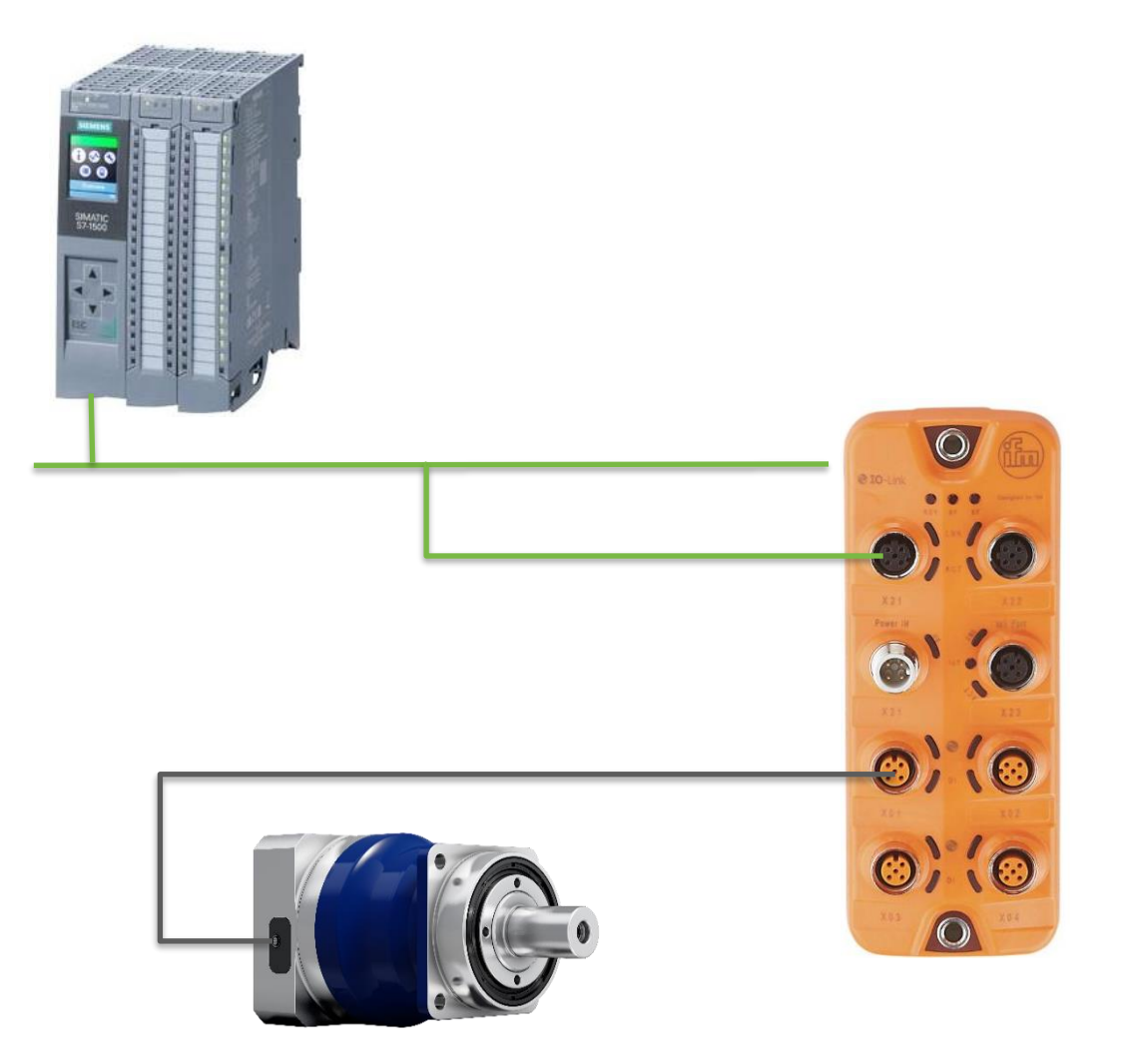

<span id="page-4-3"></span><span id="page-4-2"></span>The Siemens control unit is connected to the IFM IO-Link master via PROFINET (green). cynapse® is connected to one of the IO-Link ports of the master (black). Knowledge of the correct wiring of all components is assumed and is not covered in this example description.

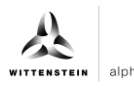

# <span id="page-5-0"></span>**3 Commissioning in the SIEMENS TIA Portal V15.1**

#### **Requirement**

To carry out the commissioning of cynapse<sup>®</sup> you need an open project in the TIA portal.

- $\supset$  The hardware has been set up.
- An IP address and the subnet mask have already been assigned for the existing CPU.
- The GSD file of the IO-Link master was obtained from the website of the master manufacturer and is available.

If you require any code examples, please contact [cybertronic-support@wittenstein.de](mailto:cybertronic-support@wittenstein.de)

#### <span id="page-5-1"></span>**3.1 Hardware configuration of the components**

#### **Introduction**

In the following, you create the CPU and the IO-Link master in the hardware configuration and network them together.

#### **Procedure**

- **1.** Open the "Devices & networks" portal.
- **2.** Insert a new device.
- **3.** Open the folder "SIMATIC S7-1500".
- **4.** Select the CPU you are using.
- **5.** If necessary, adjust the version of your hardware.

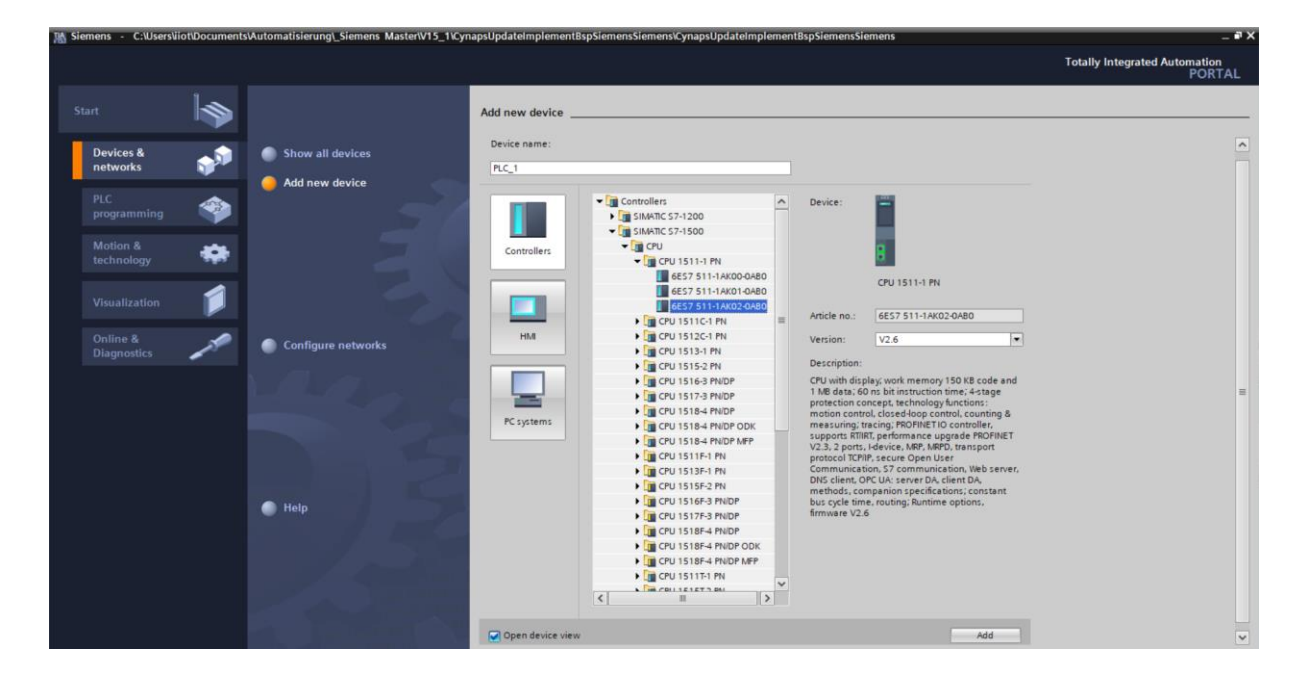

- **6.** Create the CPU by double-clicking on the name.
- **7.** Double-click on the CPU in the automatically opened project view and jump into the CPU settings.

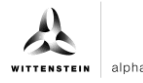

<span id="page-6-0"></span>**8.** Under "Ethernet addresses", enter the assigned IP address and the subnet mask.

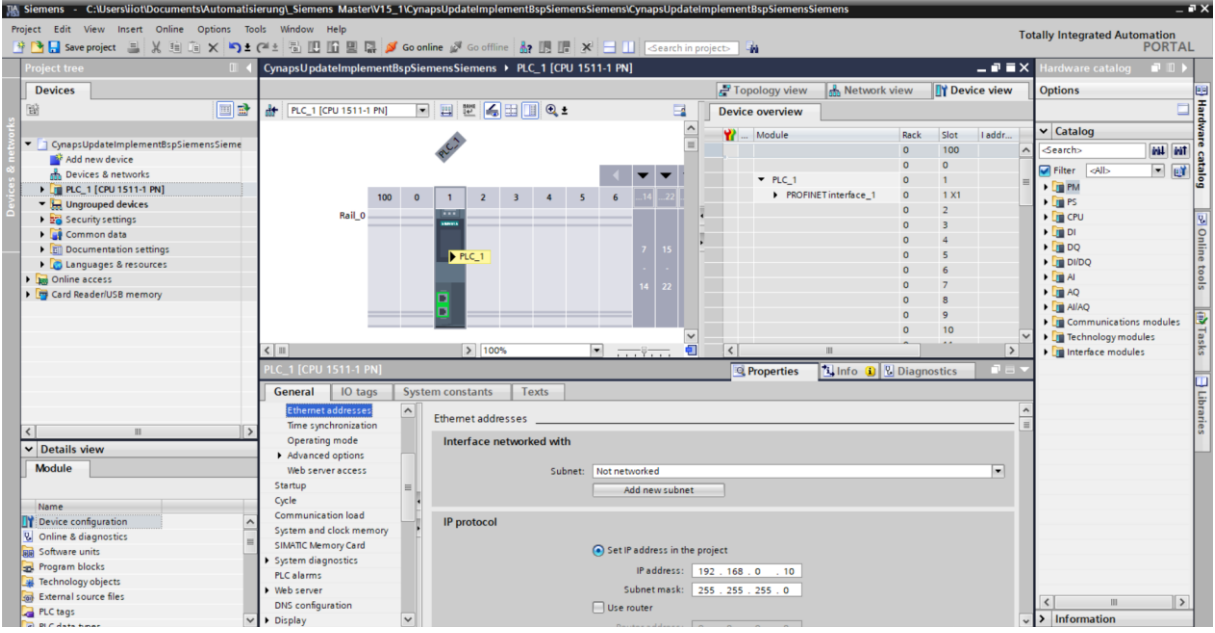

**9.** Import the GSD file of the IO-Link master via "Options".

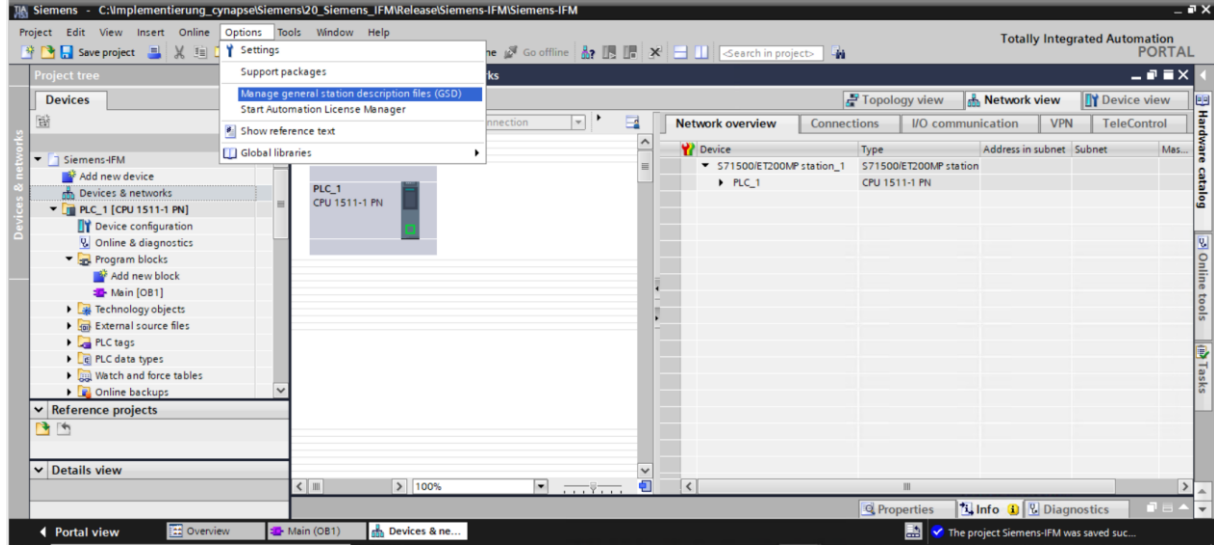

**10.** Open the GSD Manager and install the GSD file.

<span id="page-6-2"></span><span id="page-6-1"></span>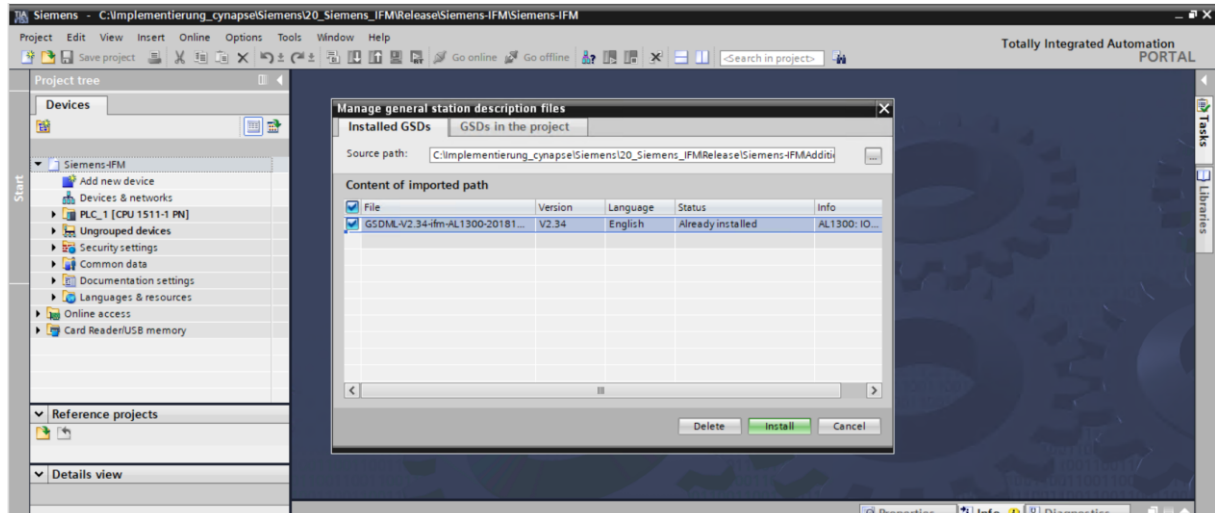

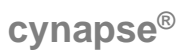

- **11.** Open the "Hardware catalog".
- **12.** Switch to the "Network view".
- **13.** Open the "Other Field Devices" folder and the "Profinet IO" folder.
- **14.** Open the "I/O" and "ifm Electronic" folders and the "ifm Electronic" folder.
- **15.** Drag the interface module you are using and drop it into the white background of the network view.

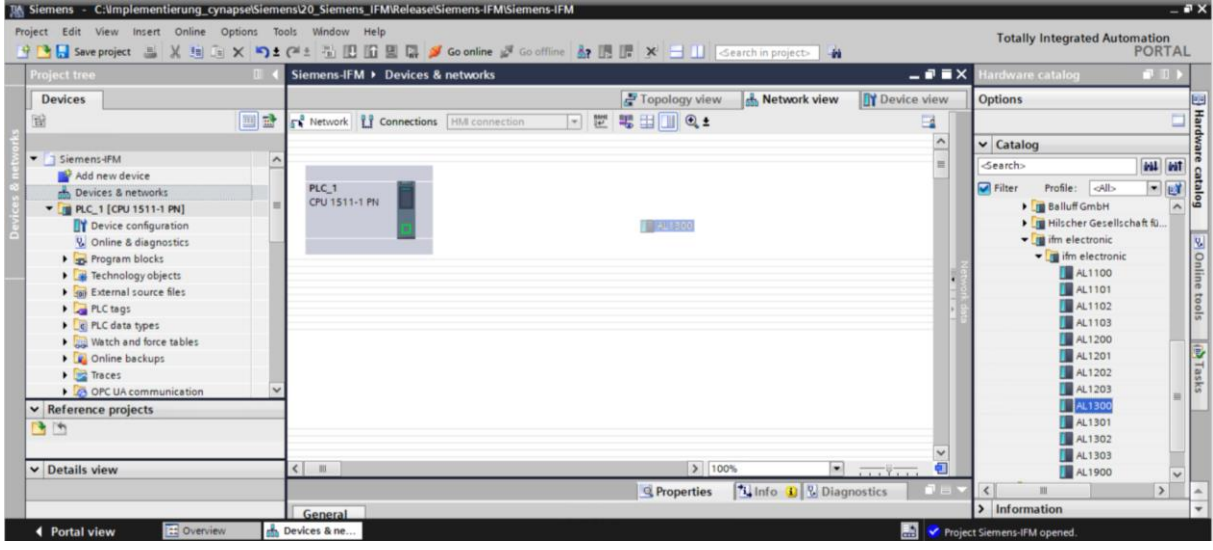

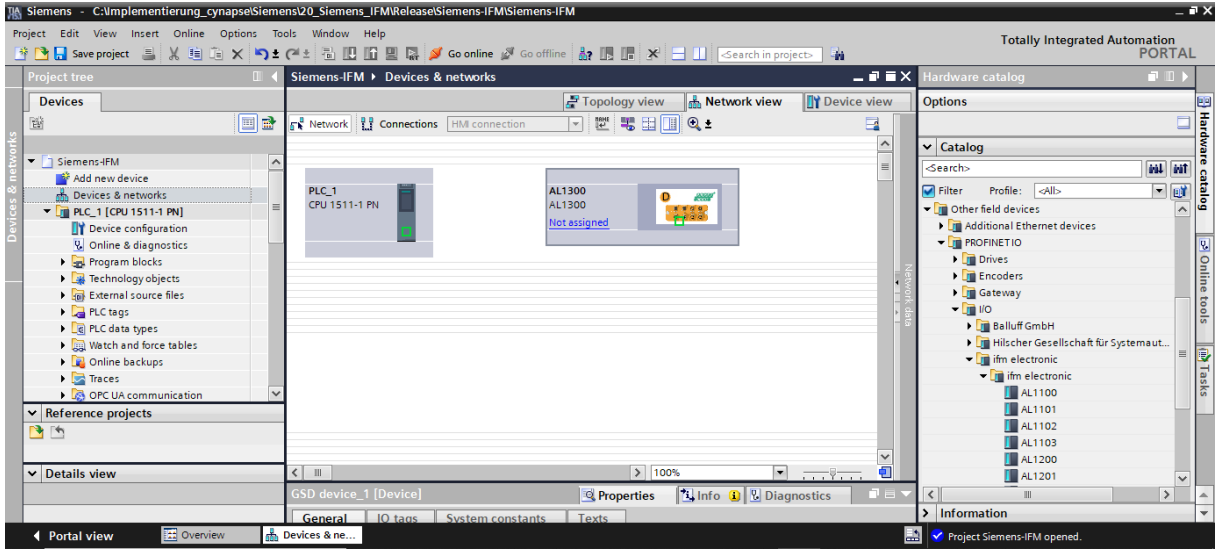

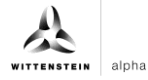

<span id="page-8-0"></span>**16.** Drag & drop a connection from the interface of the CPU to the interface of the interface module in order to link these via PROFINET.

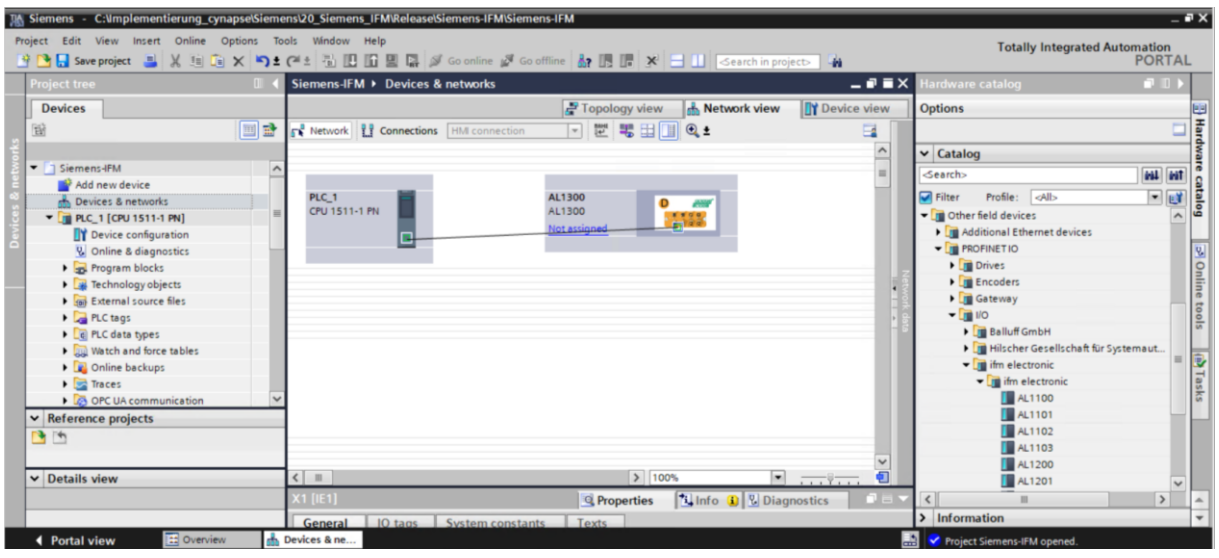

<span id="page-8-2"></span><span id="page-8-1"></span>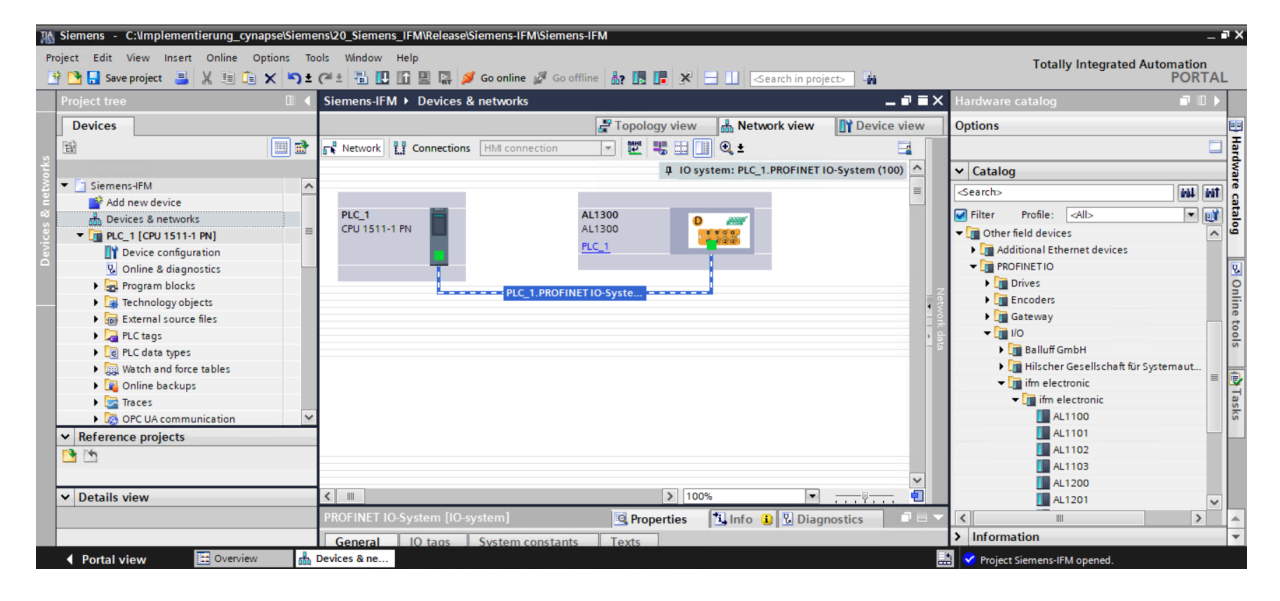

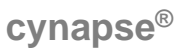

- **17.** For successful communication, the device name of the reachable subscriber must match that of the hardware configuration. Check it as follows:
- Right click on the IO device.
- Select "Assign device name".
- The name is suggested by the development environment. However, it can also be renamed.

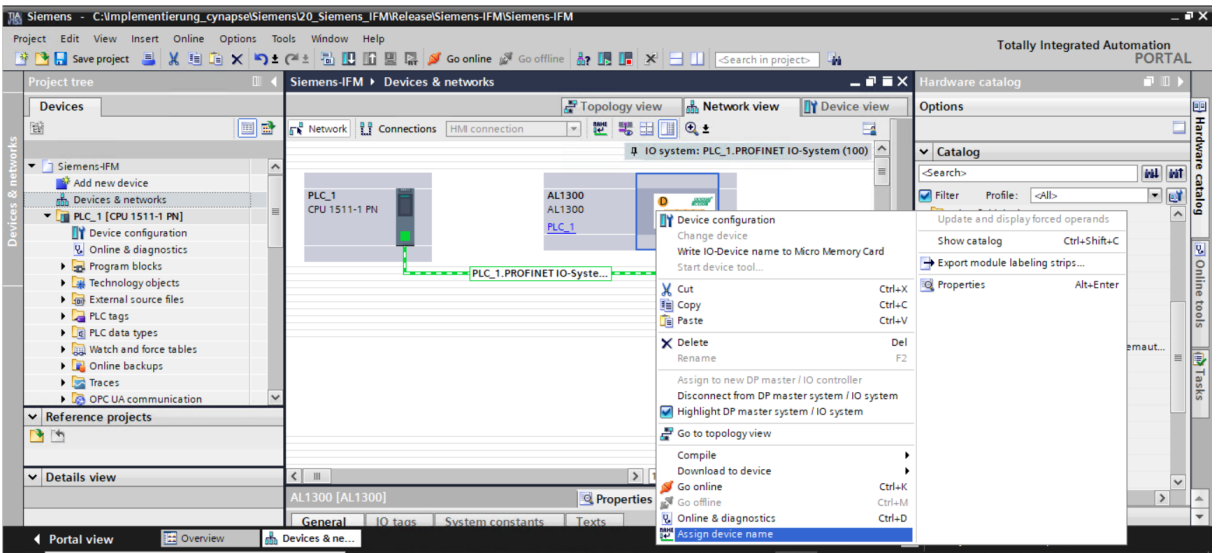

• Click on "Update list".

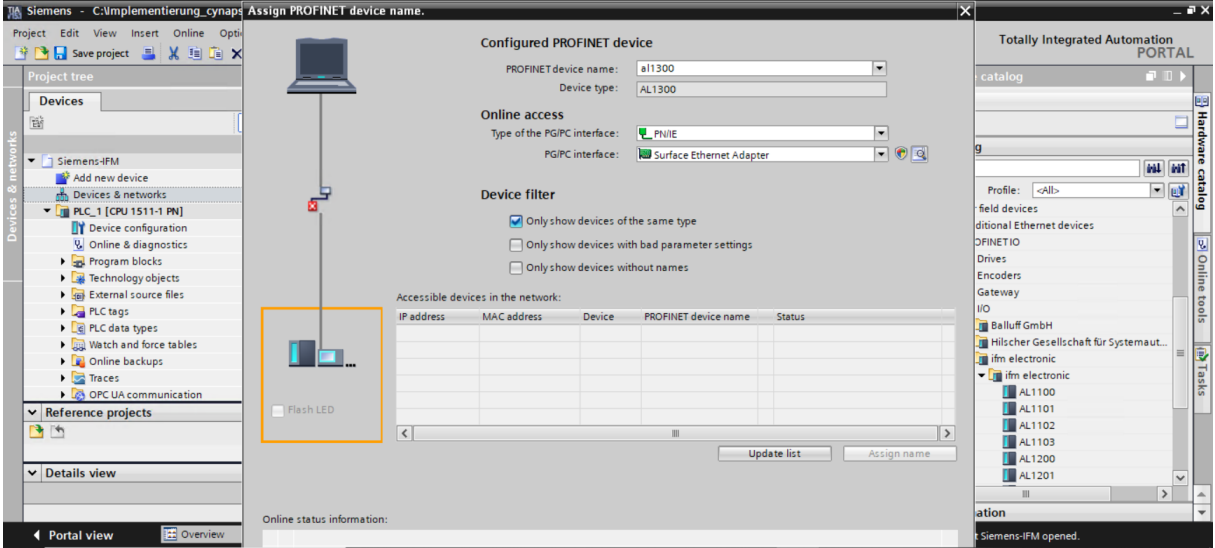

# <span id="page-10-0"></span>**cynapse®**

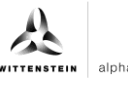

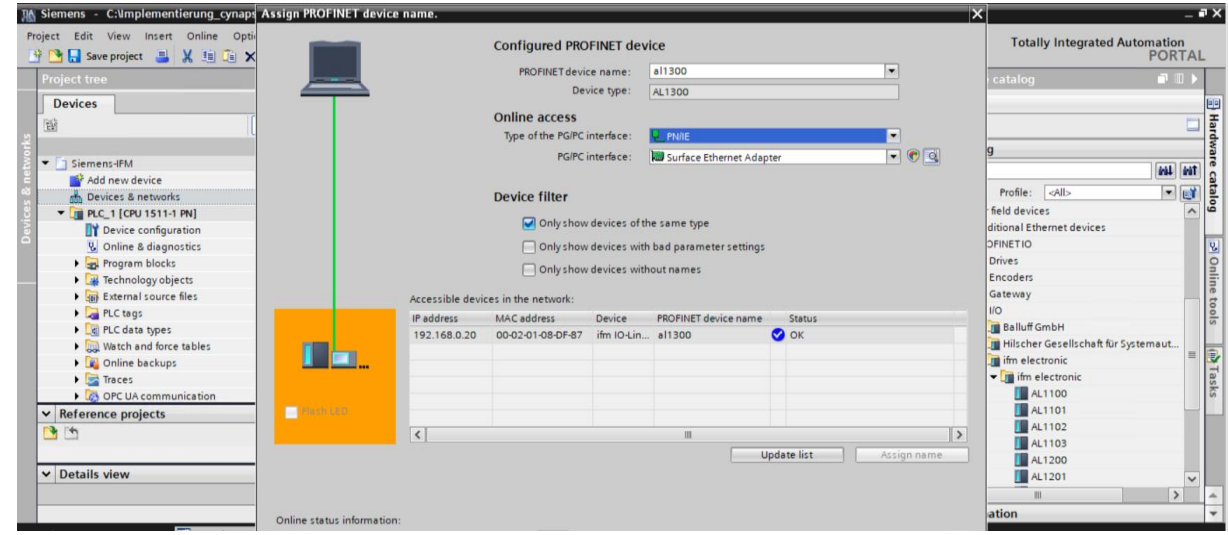

#### **Result**

<span id="page-10-2"></span><span id="page-10-1"></span> The hardware components are all connected and a successful communication between TIA Portal, CPU and IO-Link master is possible.

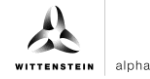

## <span id="page-11-0"></span>**3.2 Integration of cynapse®**

#### **Introduction**

In the following, you complete the hardware configuration with the integration of cynapse®.

#### **Procedure**

**1.** Open the "Device View" tab and the hardware catalog.

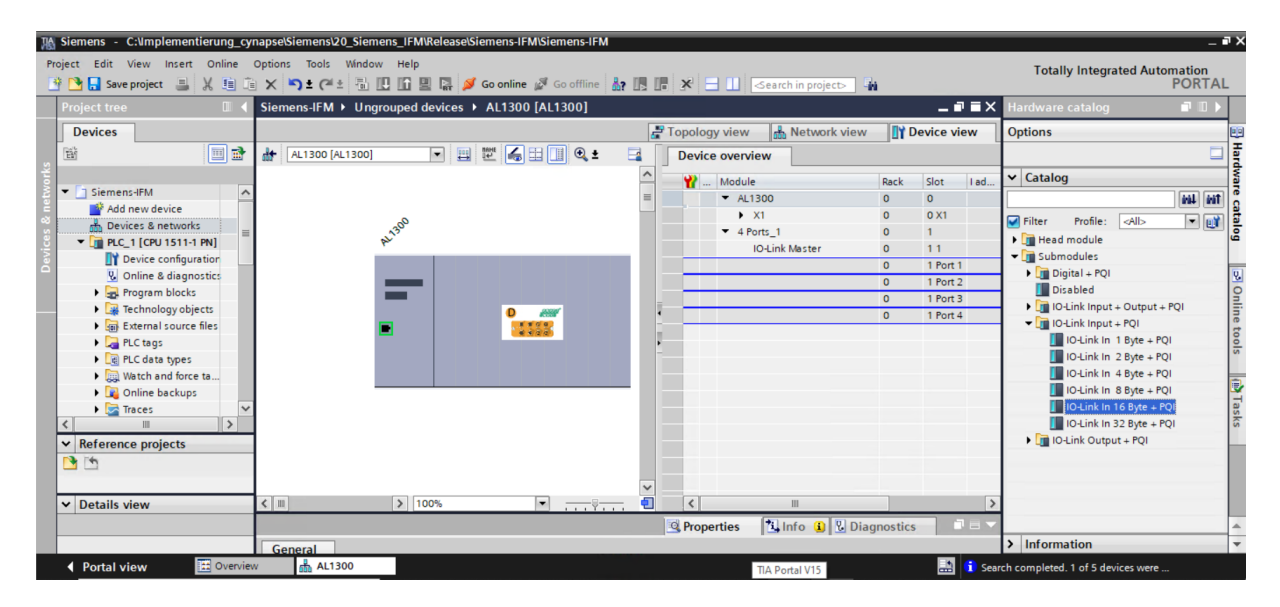

**2.** Drag and drop "IO-Link IN 16 Byte+PQI" according to the operating manual to the port where cynapse® is attached.

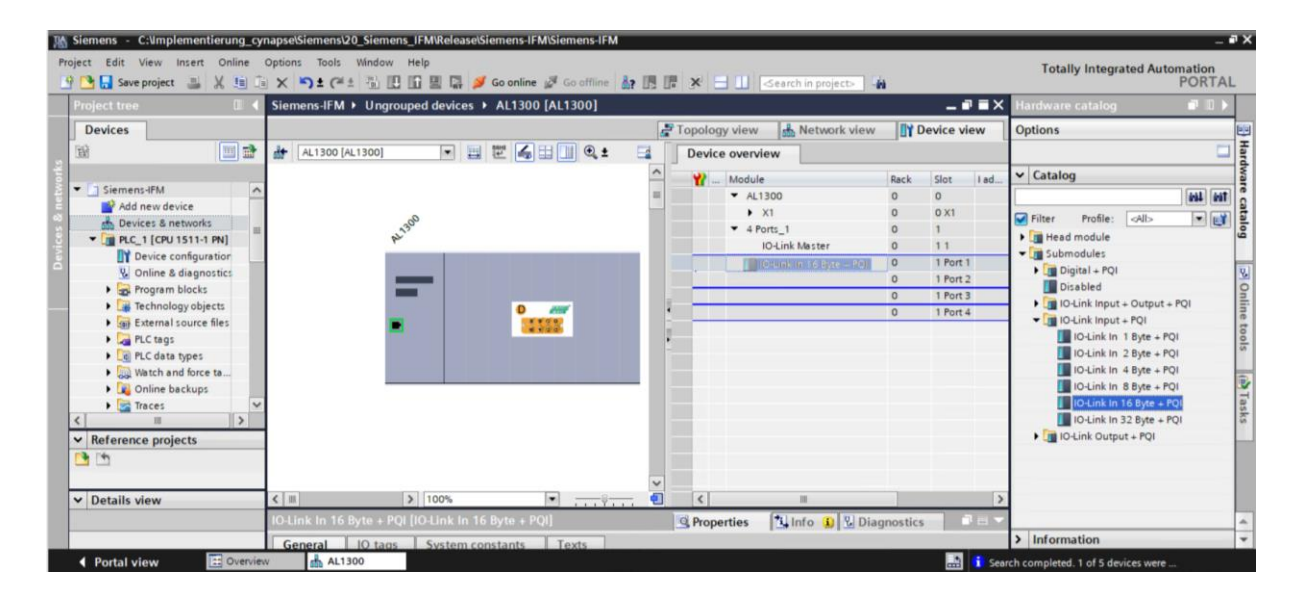

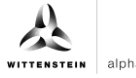

<span id="page-12-0"></span>**3.** As a result, the data can now be transmitted from the sensor.

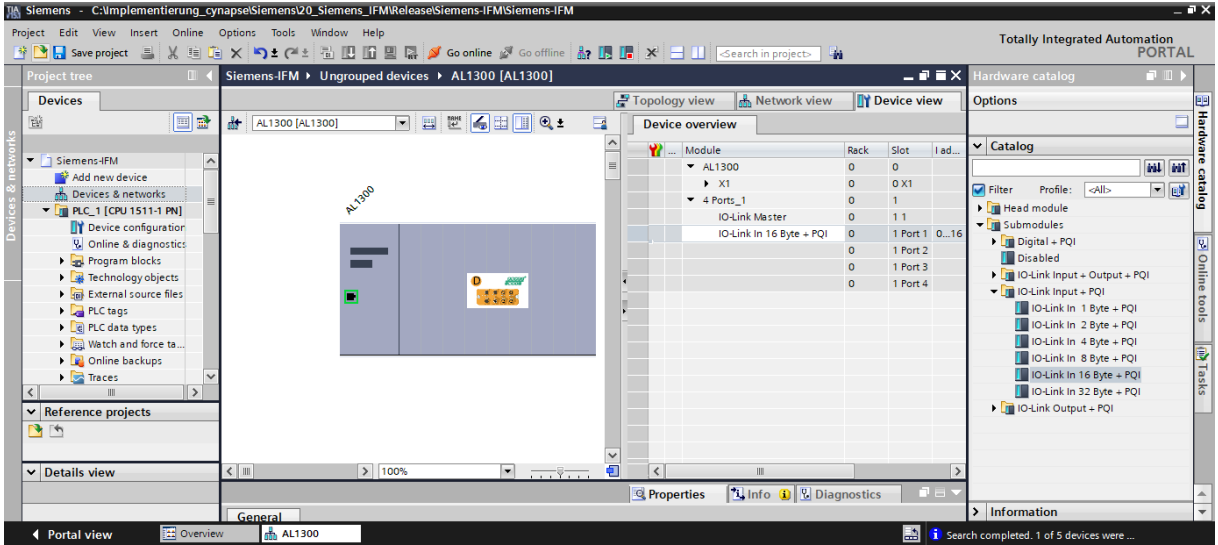

- **4.** To use cynapse® data in the TIA portal, you have to create a variable table.
- **5.** In the project tree, go to PLC tags and create the following variables.

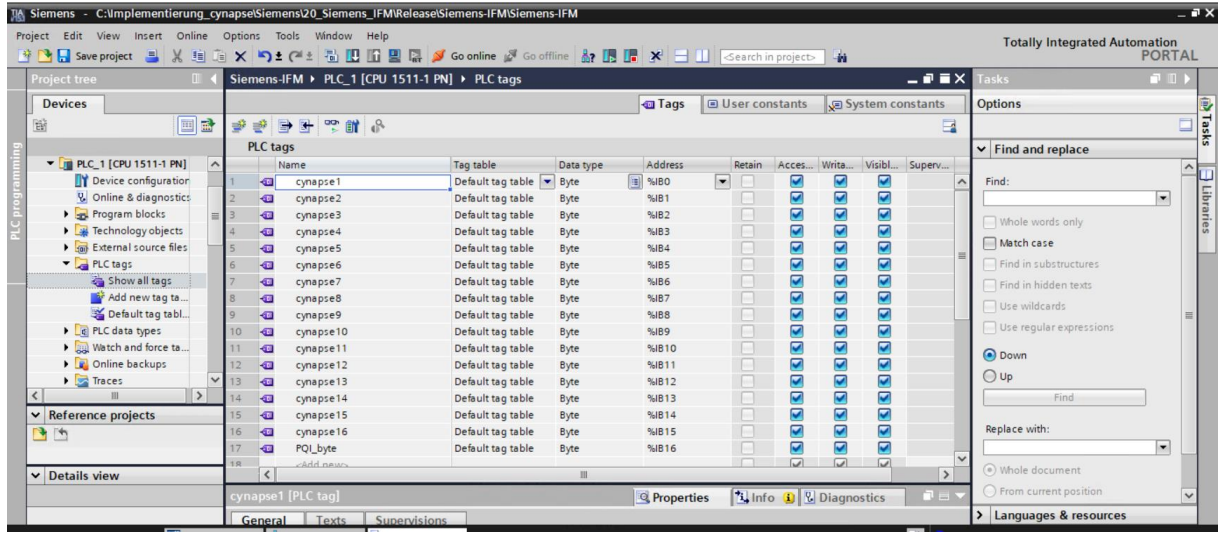

#### **Result**

<span id="page-12-2"></span><span id="page-12-1"></span> $\supset$  The hardware configuration is linked to the correct data types and a variable table has been created. Now the integration of cynapse® is complete and the connection to cynapse® is established.

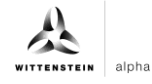

# <span id="page-13-0"></span>**4 Process data**

### <span id="page-13-1"></span>**4.1 Definition**

Process data is understood to mean cyclically communicated data between the IO-Link master and control. In each cycle, these data are transferred. The process data sent by cynapse® depends on the version status of the hardware and software. For more information, see the cynapse<sup>®</sup> operating manual.

## <span id="page-13-2"></span>**4.2 Read process data using the "cynapse process data" FB**

#### **Requirement**

 You have obtained a sample project for reading out the process data from the following source:

cybertronic-support@wittenstein.de

#### **Introduction**

In the following, you will read process data from a sample project using a function module. The latter takes over the scaling of the measured values.

cynapse® offers different process data formats to offer different data for further processing while maintaining the same process data length. These process data can be selected by the parameter Settings. For more information, see the operating manual cynapse® and Chapter [5.4](#page-26-0) ["Writing parameters"](#page-26-0).

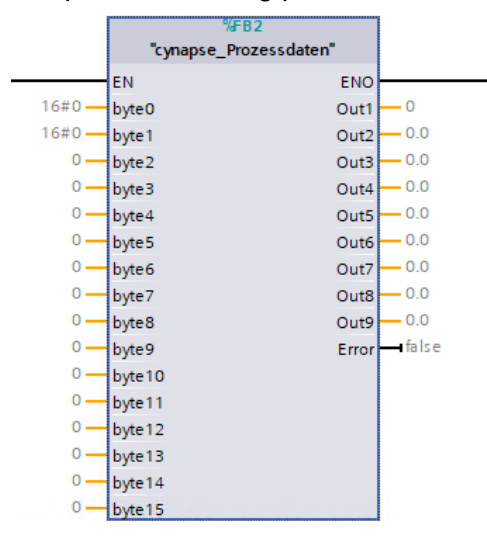

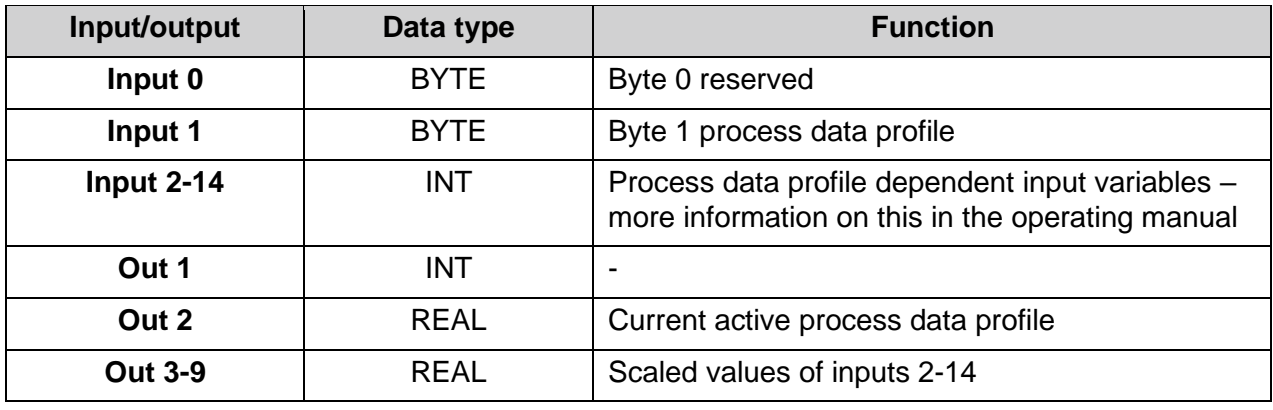

 $T<sub>bl</sub> - 1$ 

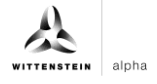

#### <span id="page-14-0"></span>**Procedure**

- **1.** Open the resulting sample project.
- **2.** In parallel, open the project in which you want to read process data.
- **3.** Select the "cynapse\_Process Data" FB in the sample project.

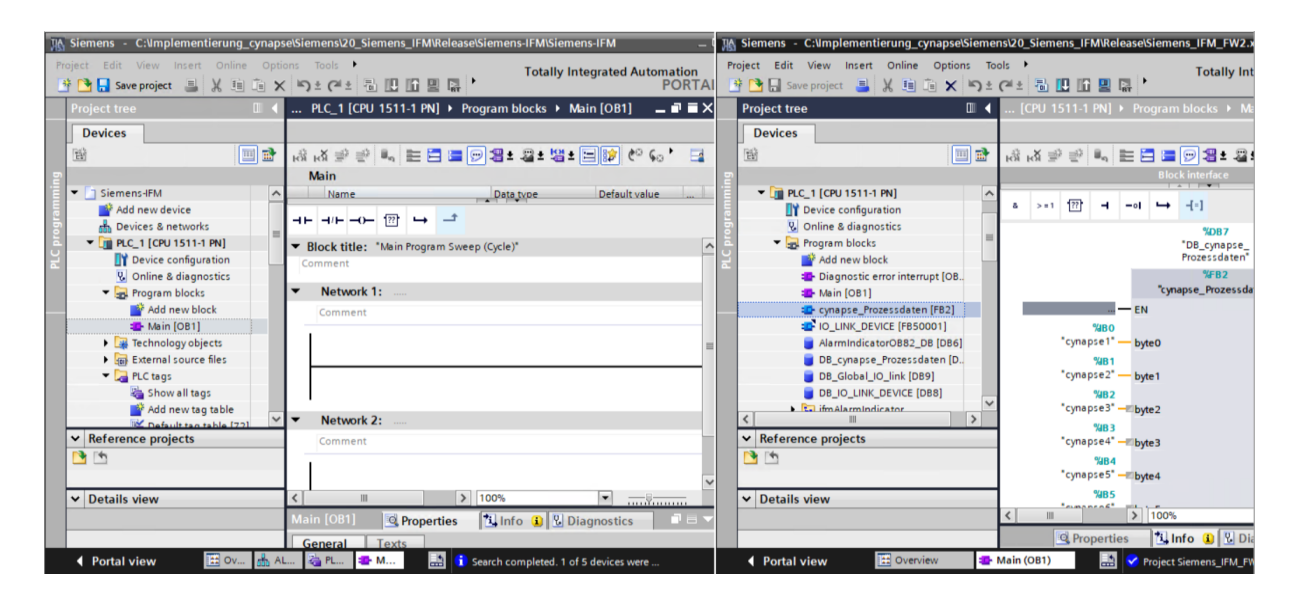

**4.** Drag and drop it into your project under "Program blocks".

<span id="page-14-2"></span><span id="page-14-1"></span>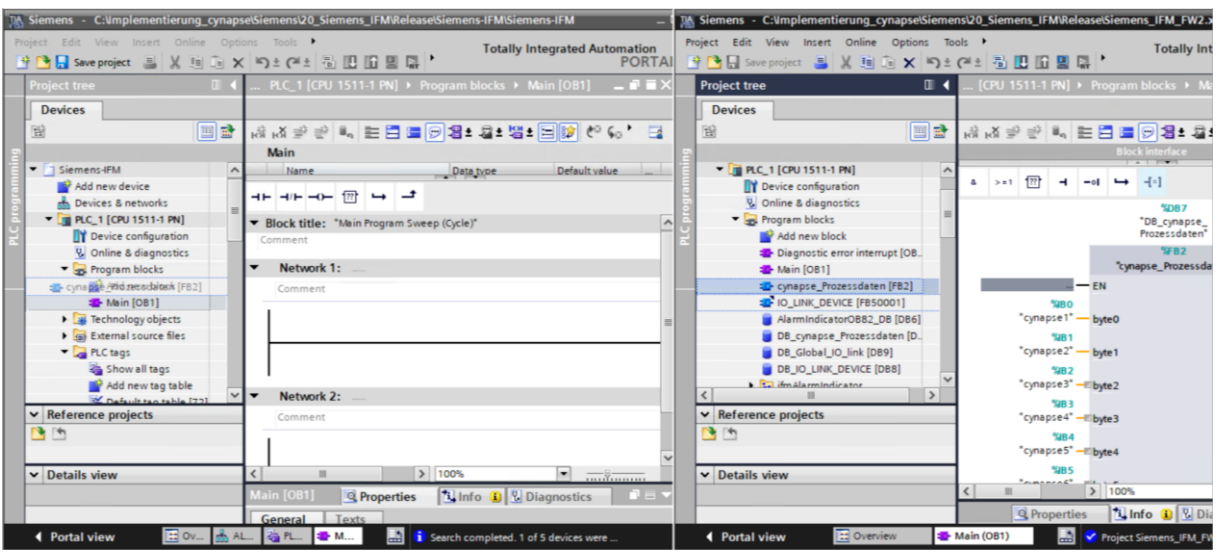

**5.** Drag and drop the FB into the main block.

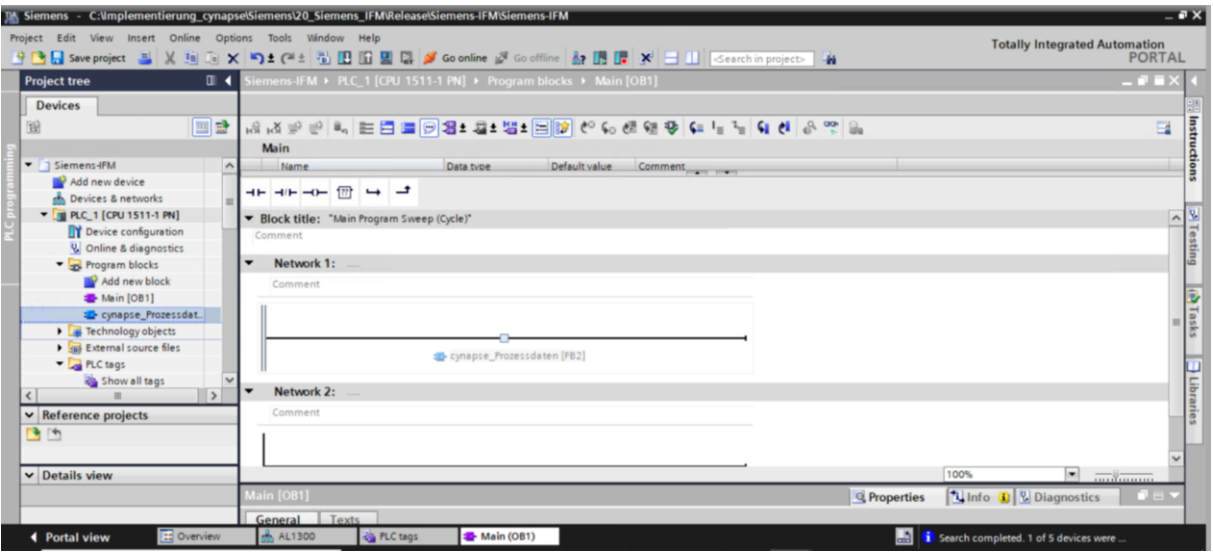

 $\mathcal{A}$ 

**6.** Create the DB by clicking on "OK".

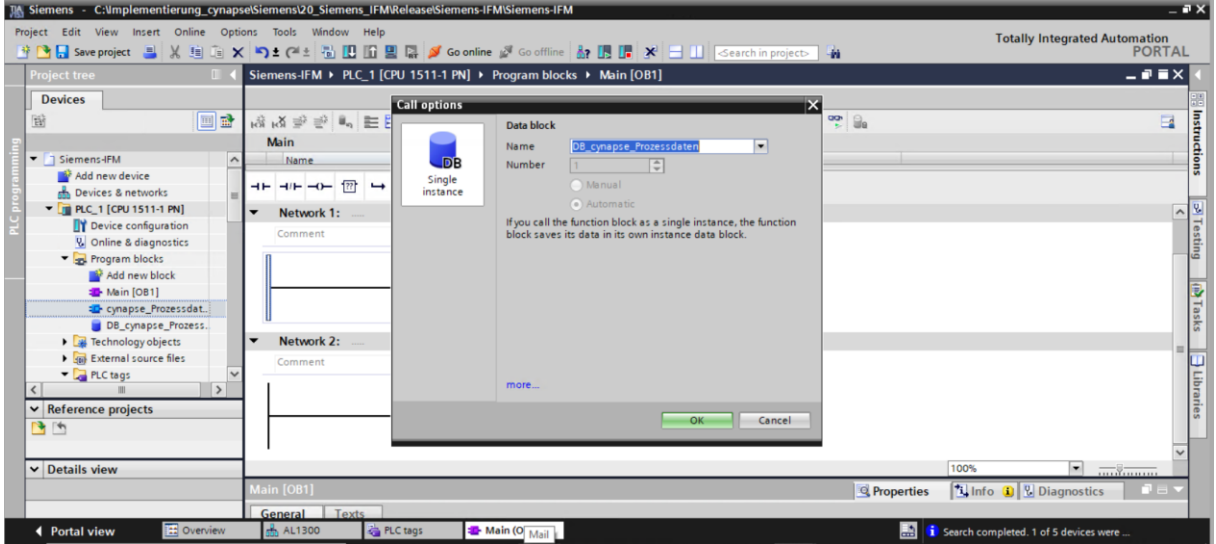

**7.** The block is contained in a network of the main block.

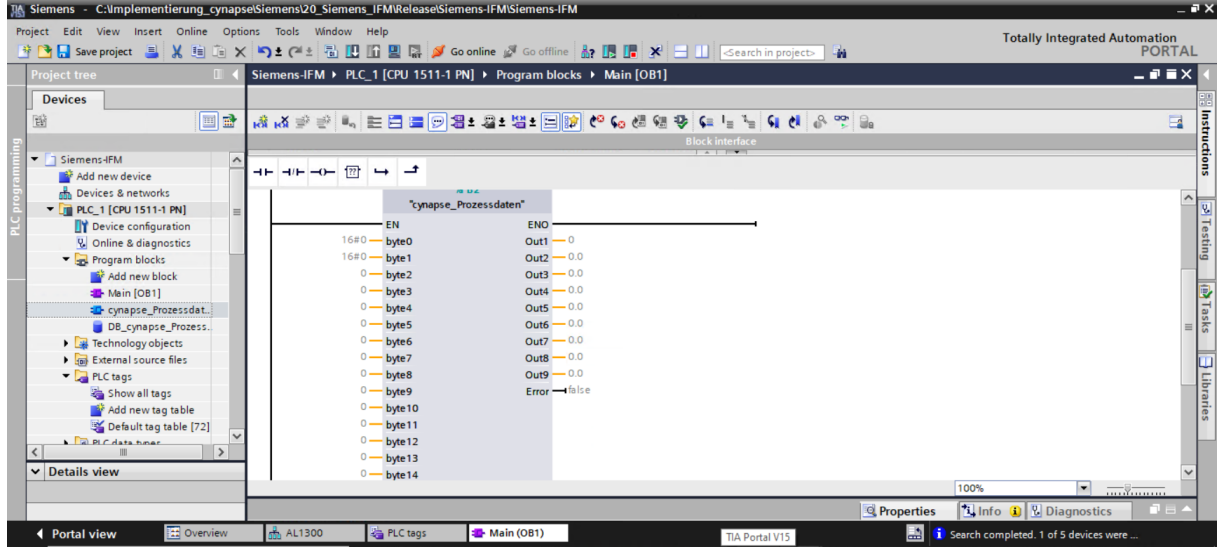

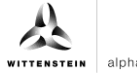

<span id="page-16-0"></span>**8.** Assign PLC tags from the variable table to the inputs.

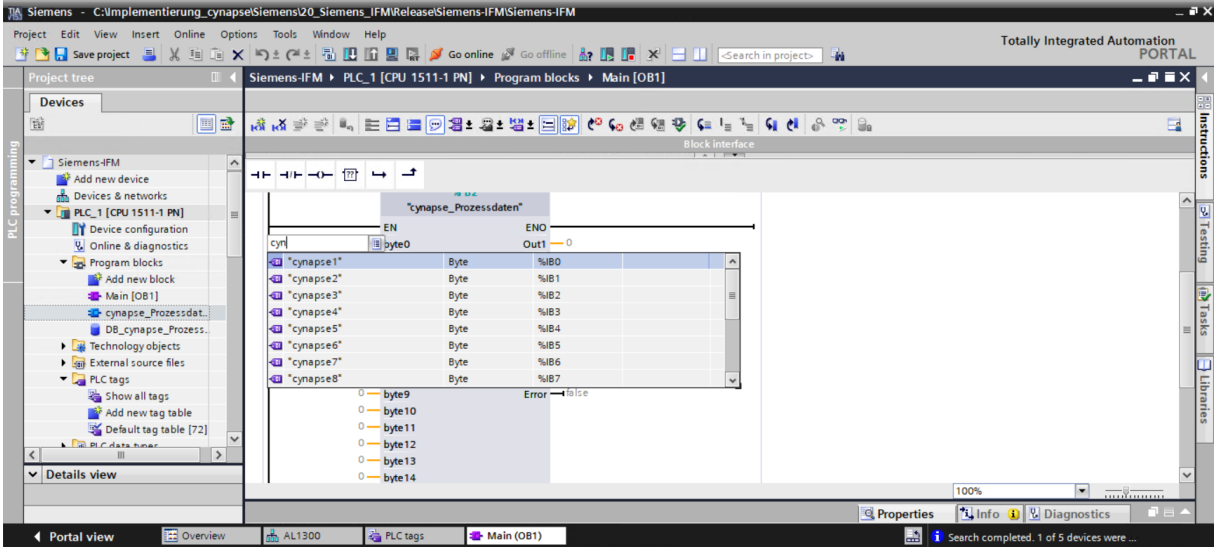

#### **Result**

 The scaled process data are present at the outputs of the module according to the selected process data image and can be used further in the program.

After compiling and downloading **D** the data can be **S** confine observed online.<sup>29</sup>

<span id="page-16-2"></span><span id="page-16-1"></span>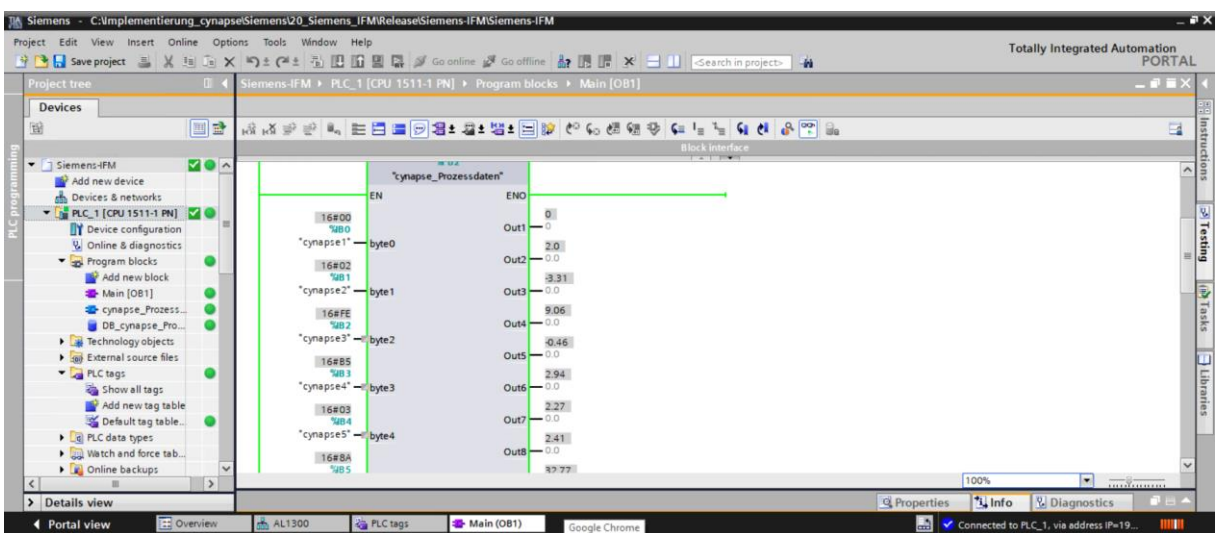

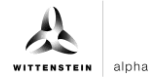

# <span id="page-17-0"></span>**5 Parameter**

## <span id="page-17-1"></span>**5.1 Definition**

Parameters are understood to be acyclically communicated data. In this way, device parameters such as device information, threshold values or diagnostic data of an IO-Link device (e.g cynapse® ) can be read or written. The data on the device is uniquely addressed with index and subindex.

For more information about the index and subindex as well as the structure of the data set, see the cynapse<sup>®</sup> operating manual.

# <span id="page-17-2"></span>**5.2 Integrating Siemens block for parameter reading/writing into program**

### **Requirement**

- You have obtained the LIOLink library from the Siemens website and know the location.
- $\supset$  Your TIA project is open and the Libraries task card is open.

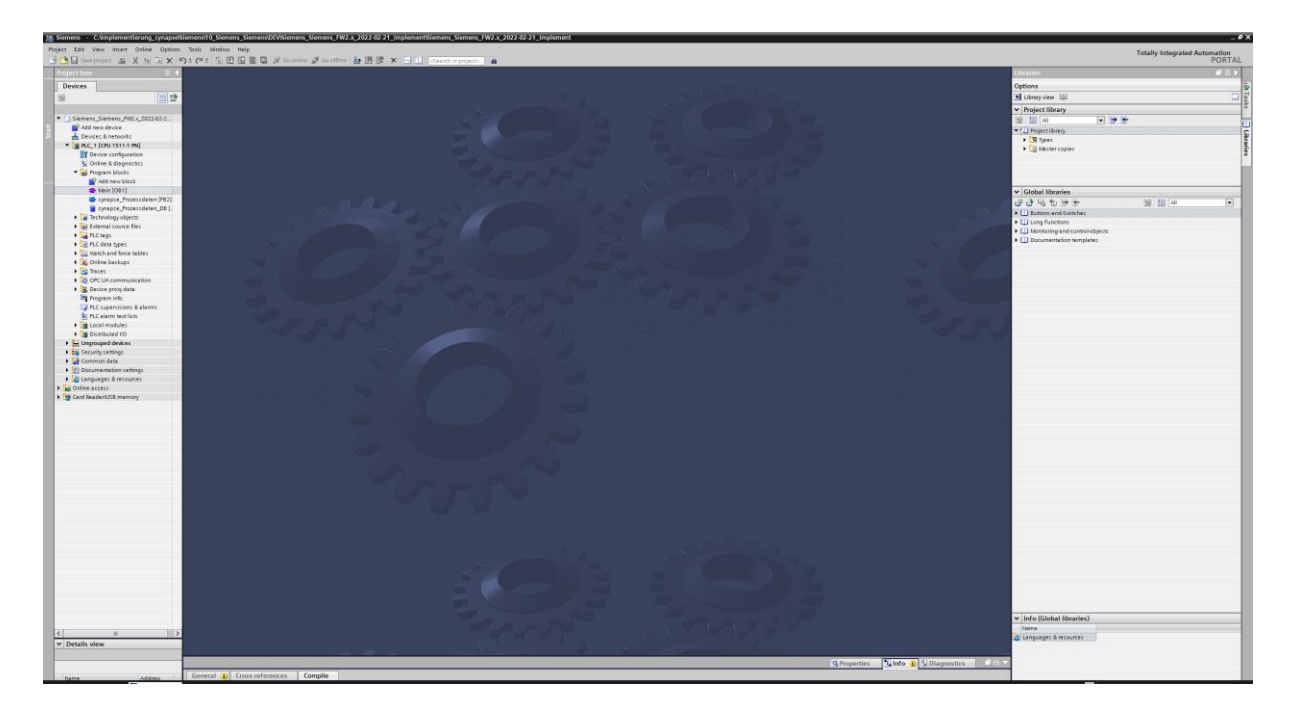

 **Note:** A duplicate request to a device via the IO\_LINK\_DEVICE module is not possible. Since parameters are read, parameters are written and blob data are accessed on this block, these are to be locked against one another.

#### <span id="page-18-0"></span>**Introduction**

In the following, you integrate the functional module "FBIoLinkDevice" published by Siemens into your project and determine project-specific input variables of the module.

With the help of this function module, you can read program parameters, measured values and diagnostic data from an IO-Link device or write device parameters to an IO-Link device or send system commands.

#### **Procedure**

- **1.** Click the "Open global library" button.
- **2.** Select the library in the known location.
- **3.** Click "Open".

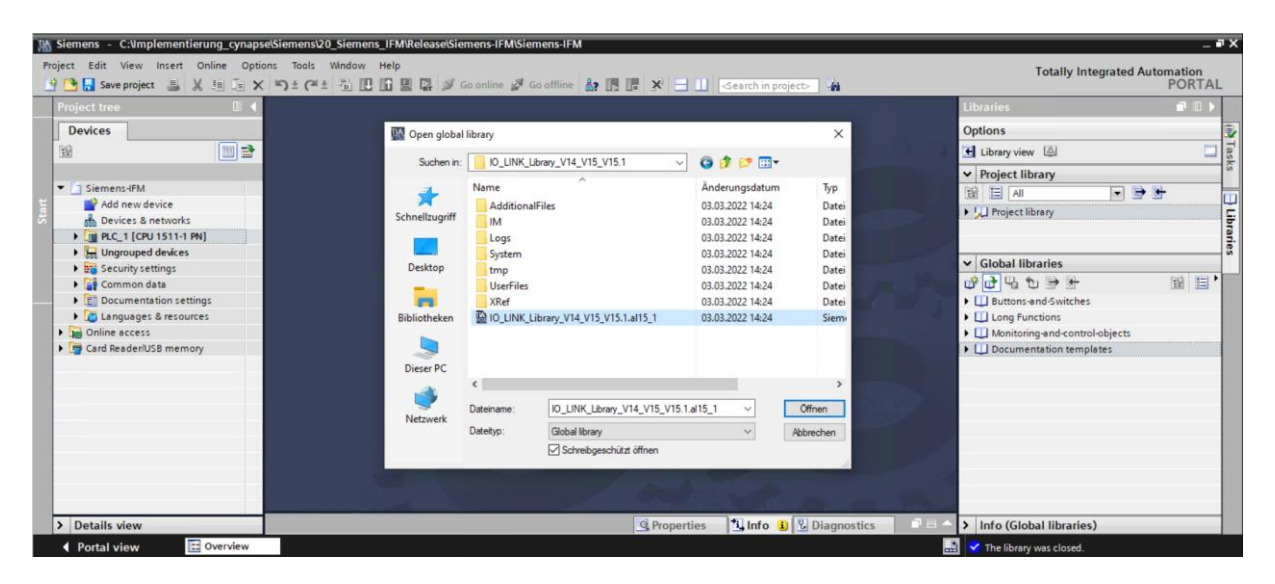

**4.** The library appears under "Global libraries" and can be opened.

<span id="page-18-2"></span><span id="page-18-1"></span>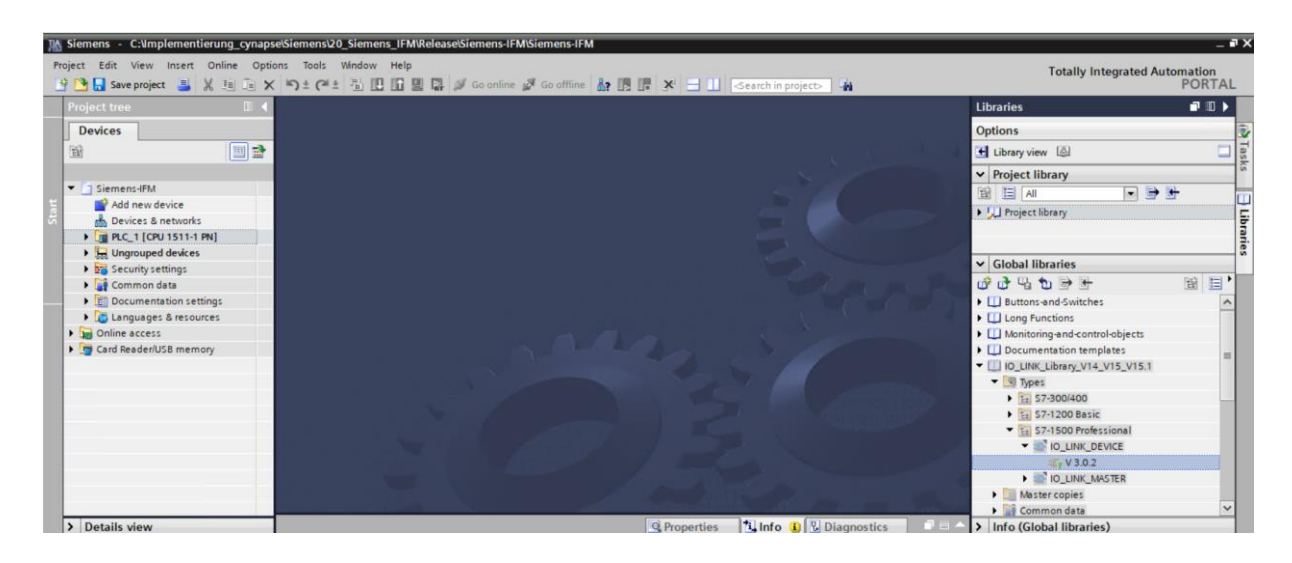

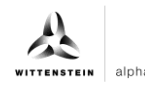

**5.** Drag and drop the IO\_LINK\_DEVICE block into program blocks.

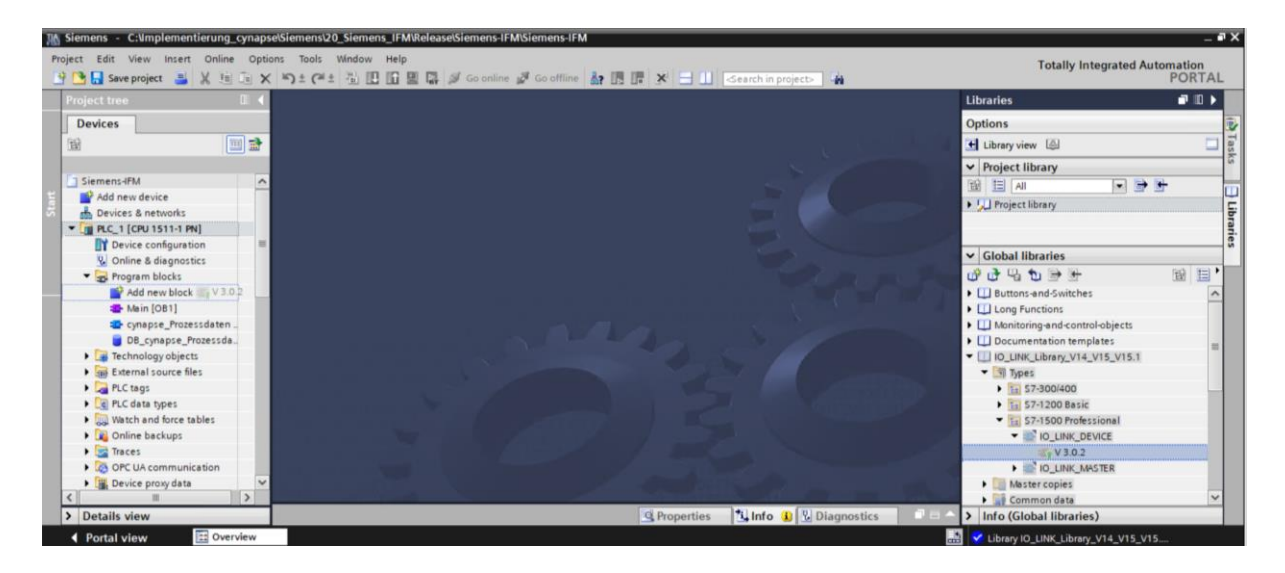

- **6.** Open the main block with a double click.
- **7.** Drag and drop the IO\_LINK\_DEVICE block into the network.

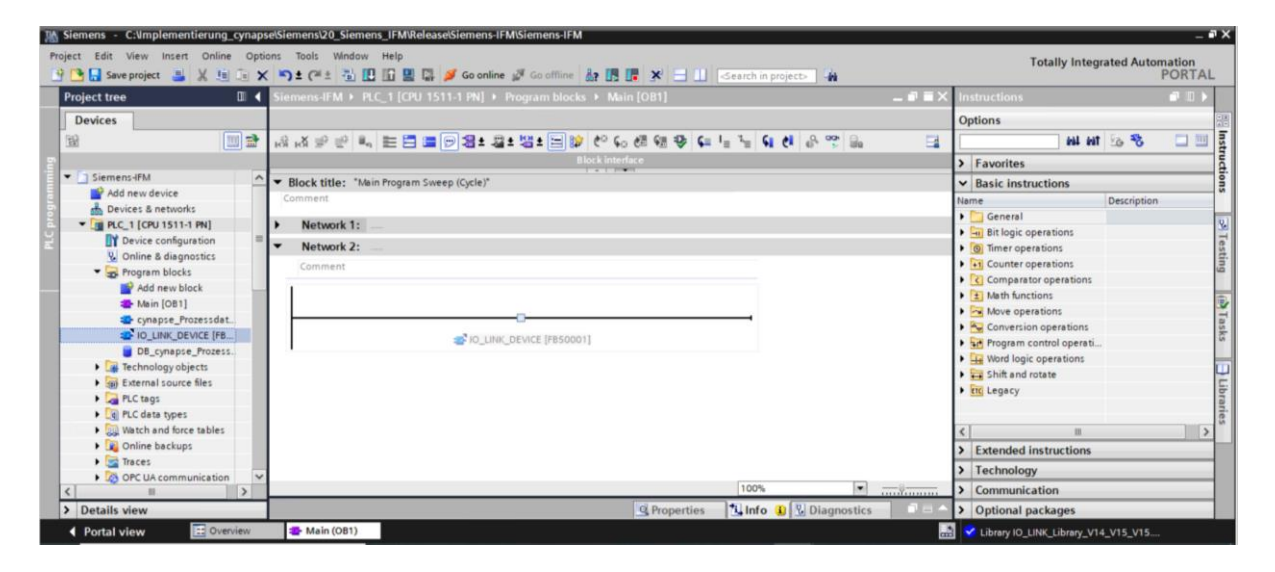

**8.** Have the corresponding DB created by the TIA Portal statement.

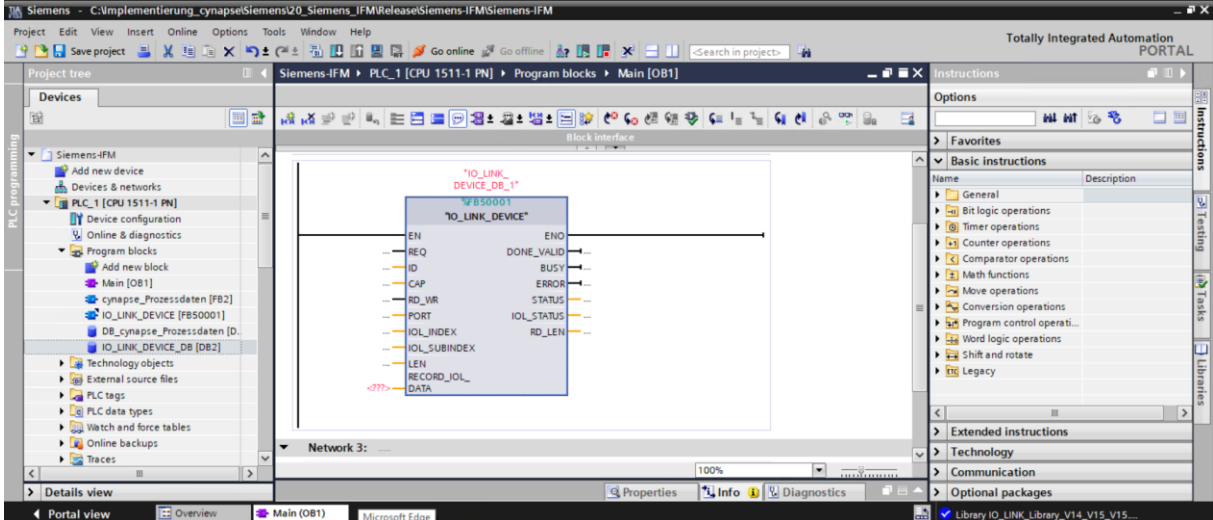

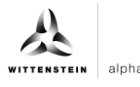

- <span id="page-20-0"></span>**9.** Create the global data block DB for inputs and outputs:
- Under "Program blocks"; click on "Add new block".
- Select and name DB.
- Click "OK".

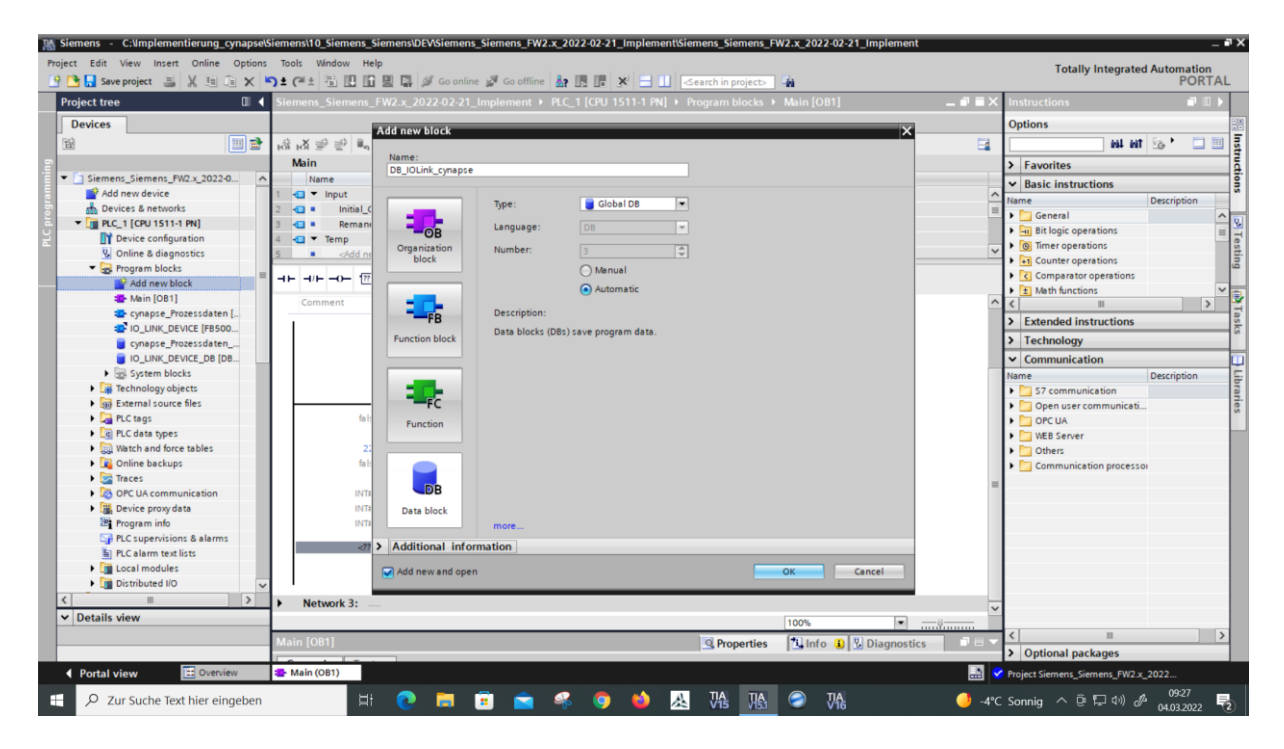

- Open the global DB by double-clicking on it.
- Create variables in the required data types according to the block description of Siemens in the DB.

<span id="page-20-2"></span><span id="page-20-1"></span>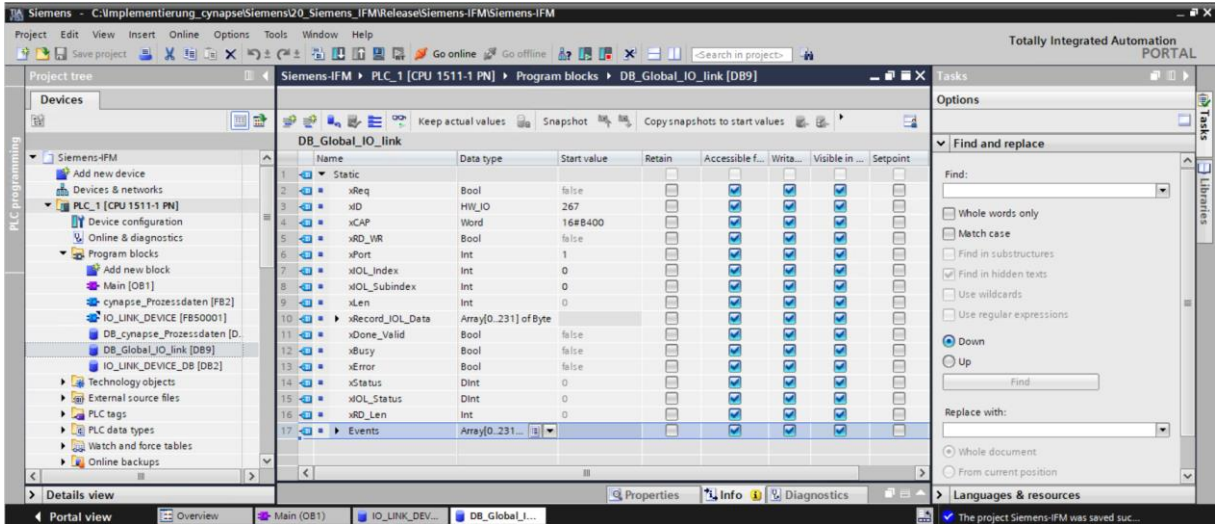

**10.** Link the inputs and outputs of the function block in the main block to the created variables in the global data block.

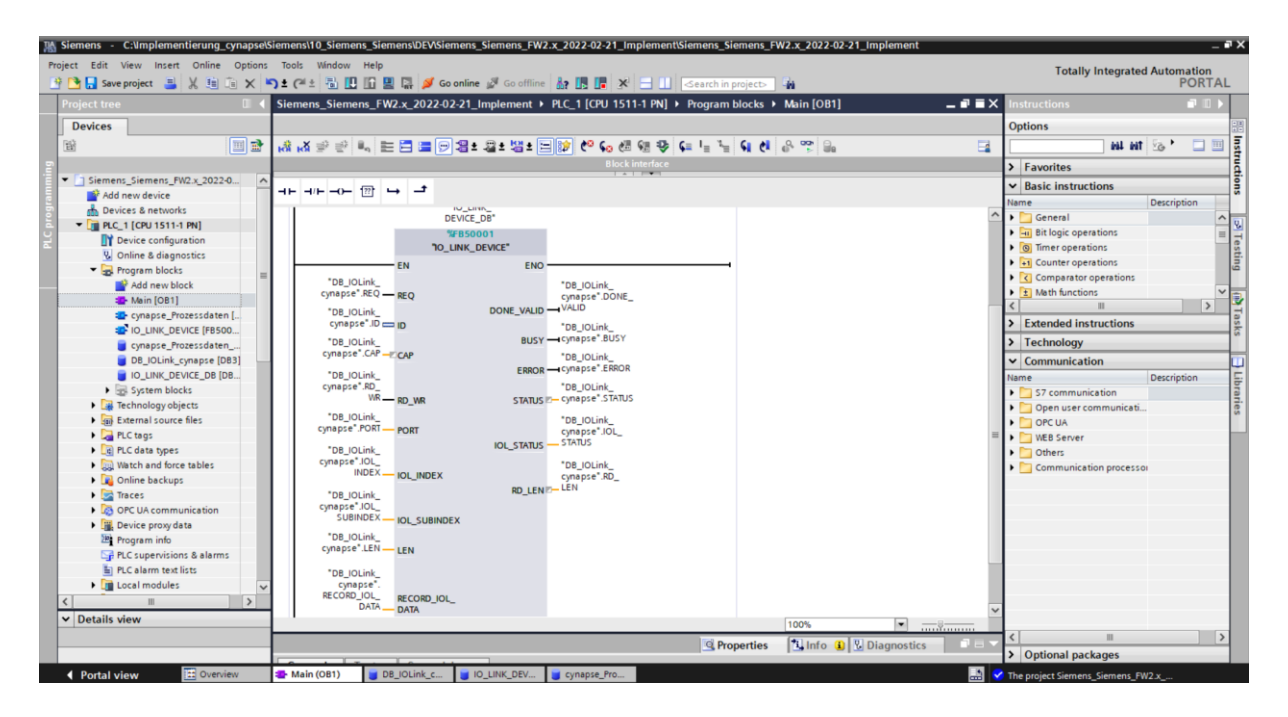

- **11.** Open the created global DB by double-clicking.
- <span id="page-21-0"></span>**12.** Set project-specific input parameters:

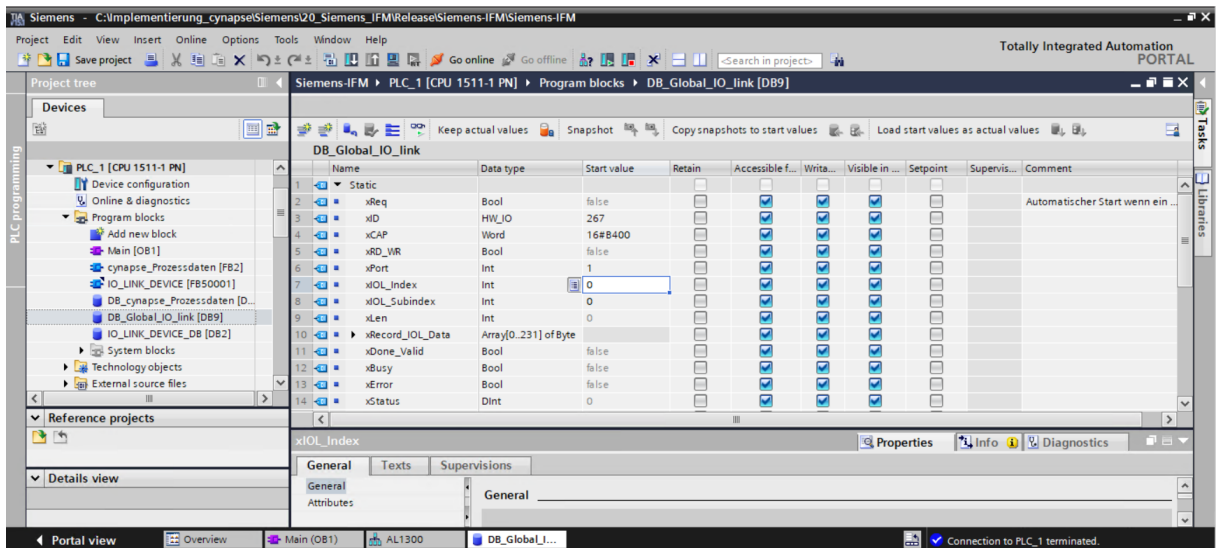

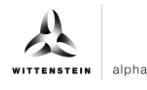

- <span id="page-22-0"></span>• ID: IO-Link communication module hardware ID: This information can be found in the system constants in the hardware view = 267
- CAP: Client Access Point: This information can be found in the master documentation =  $16#B400$
- PORT: Port number to which the IO-Link device is connected.

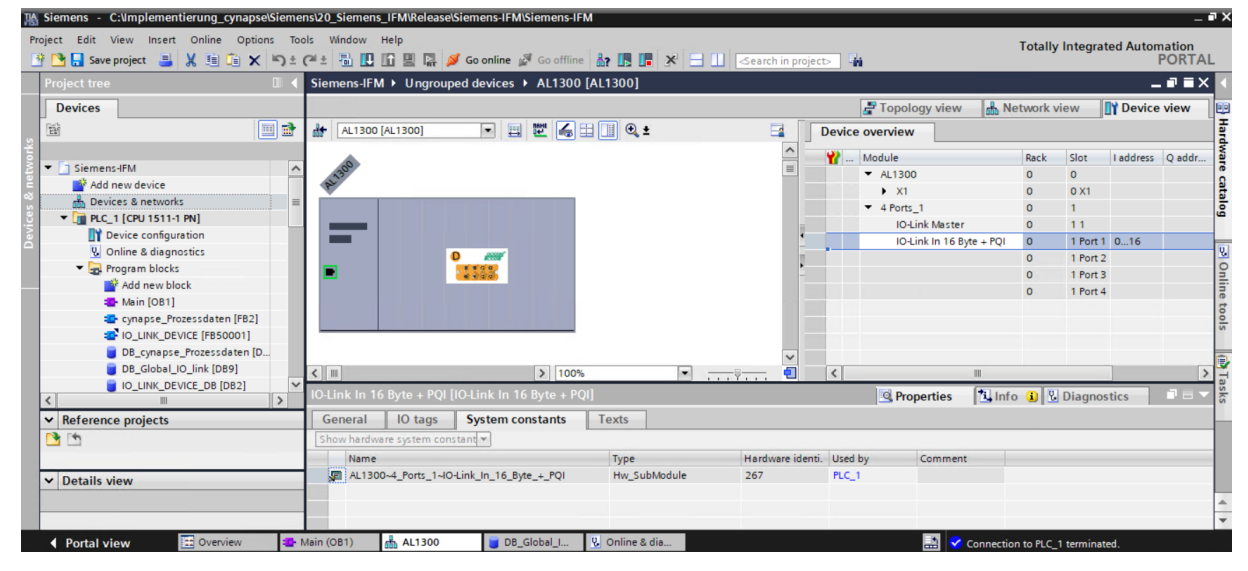

#### **Result**

- $\supset$  The functional module is integrated into the main module.
- $\supset$  All inputs and outputs are linked to the created data block.
- Project-specific input quantities were determined and set as starting values in the DB.

<span id="page-22-2"></span><span id="page-22-1"></span>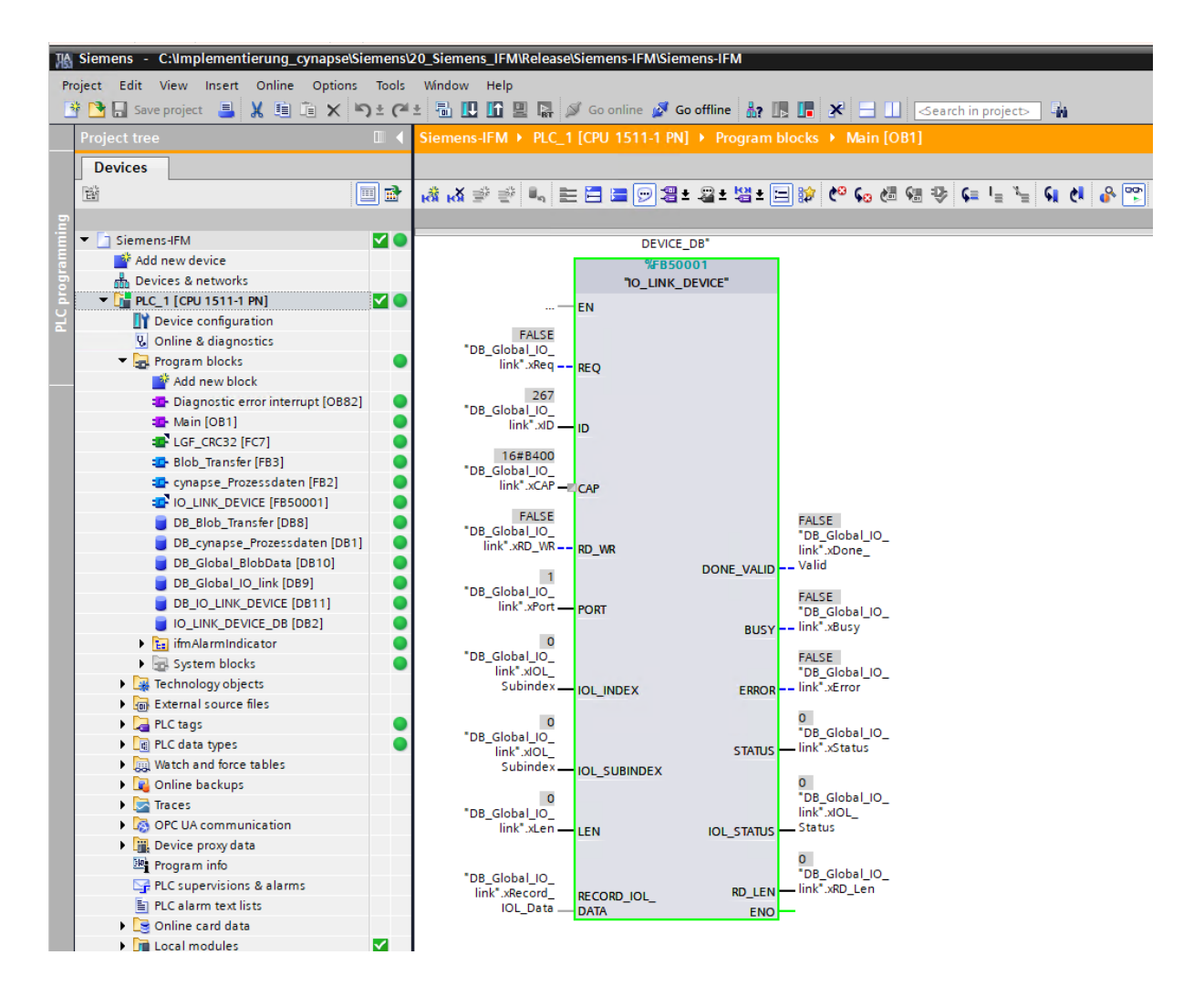

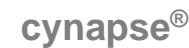

#### <span id="page-23-0"></span>**5.3 Reading parameters**

#### **Requirement**

- **■** The project is open and the function module IO Link Device has been integrated into the program as described in chapter [5.2](#page-17-2) ["Integrating Siemens block for parameter reading/writing](#page-17-2)  [into program"](#page-17-2).
- $\supset$  The project was successfully loaded into the hardware and online access is possible.
- $\supset$  The index and subindex information of the desired parameter were determined. The general indices are given in the IO-Link specification. The cynapse<sup>®</sup>-specific indices can be found in the operating manual.
- **Note:**A duplicate request to a device via the IO\_LINK\_DEVICE module is not possible. Since parameters are read, parameters are written and blob data are accessed on this block, these are to be locked against one another.

#### **Introduction**

In the following, you will use the integrated function module "FBIoLinkDevice" to read the currently issued process data format from cynapse® using the parameter Settings.

Here is some information about the module:

- **-** The data transmission takes place in the form of raw data (ARRAY of byte)
- **-** If "RD\_WR" = FALSE, data is read out and output to "RECORD\_IOL\_DATA".
- **-** As long as no valid response data have been received, this is signaled via the output "BUSY"  $=$  TRUE.
- **-** The value TRUE of the output "DONE\_VALID" indicates that the transfer was successful. In the case of a read job, the data are now consistently present at the input/output "REDORD\_IOL\_DATA" and the output "RD\_LEN" indicates the length of the received data.
- **-** The value TRUE of the output "ERROR" indicates that an error has occurred. As long as the input  $REQ = TRUE$ , the output parameters retain their value. If the input  $REQ = FALSE$ before the processing of the FB is completed, the values of the output parameters are held for only one cycle after the processing of the order.

#### **Procedure**

- **1.** Open the data block with input/output variables of the block by double-clicking.
- **2.** Press the "Go online" button.
- **3.** Start online monitoring.
- **4.** Double-click on "Monitor value" of the input you want to change.
- **5.** Enter the index.

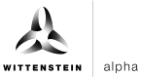

<span id="page-24-0"></span>**6.** Confirm with "OK".

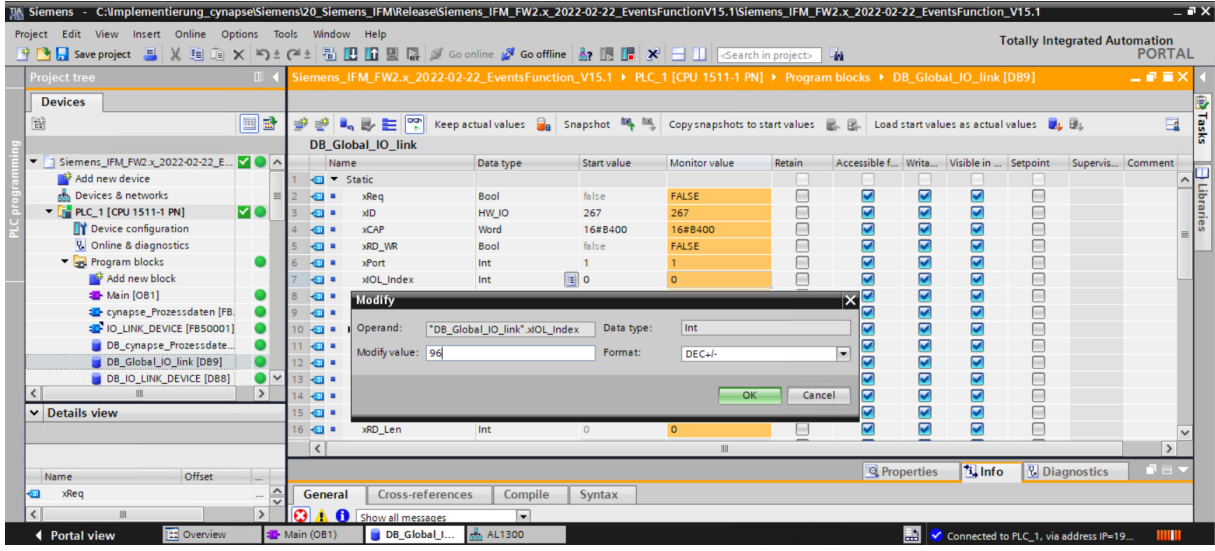

**7.** Enter the subindex according to the same scheme.

<span id="page-24-2"></span><span id="page-24-1"></span>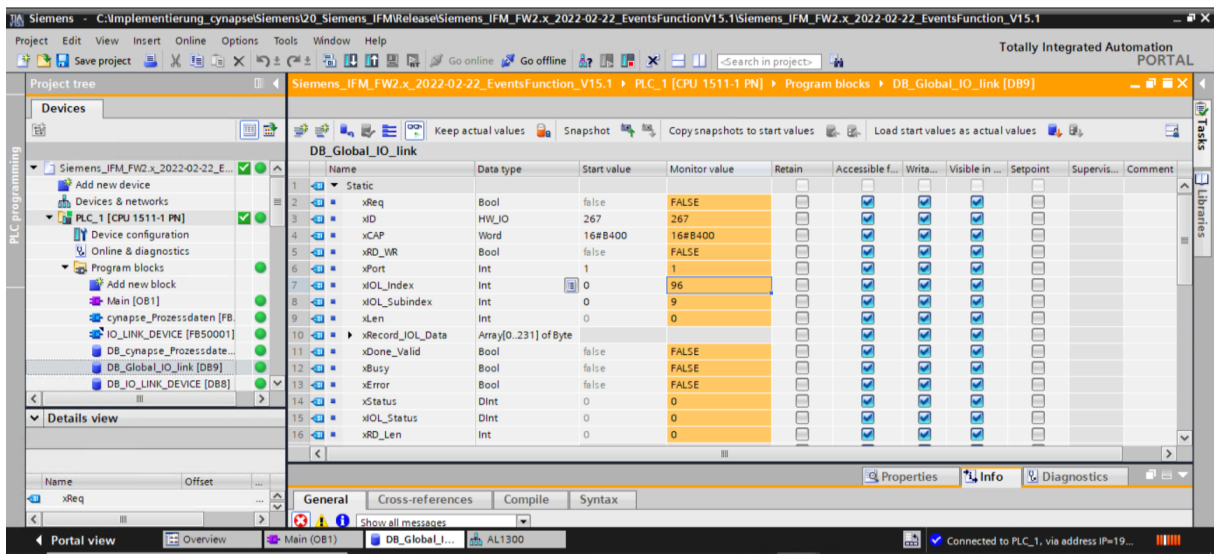

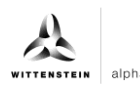

**8.** Set input REQ from FALSE to TRUE by double-clicking on "Monitor value".

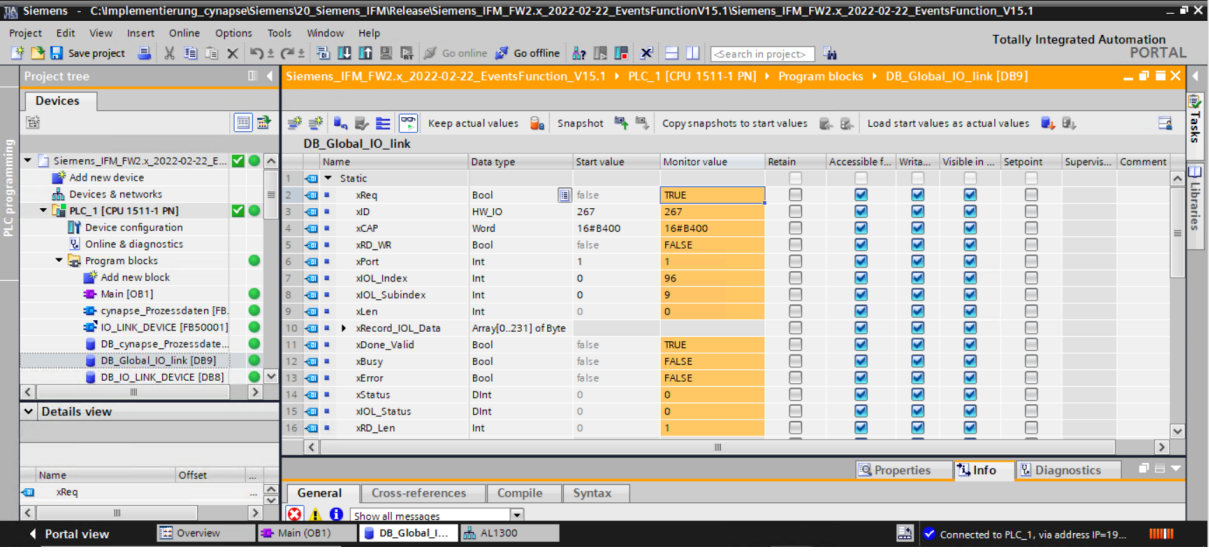

- **9.** DONE\_VALID TRUE indicates successful readout.
- **10.** RD\_LEN displays the length of the parameter read.
- **11.** Expand RECORD\_IOL\_DATA.

### **Result**

 $\supset$  In the RECORD\_IOL\_DATA array, the parameters read are displayed in coded form.

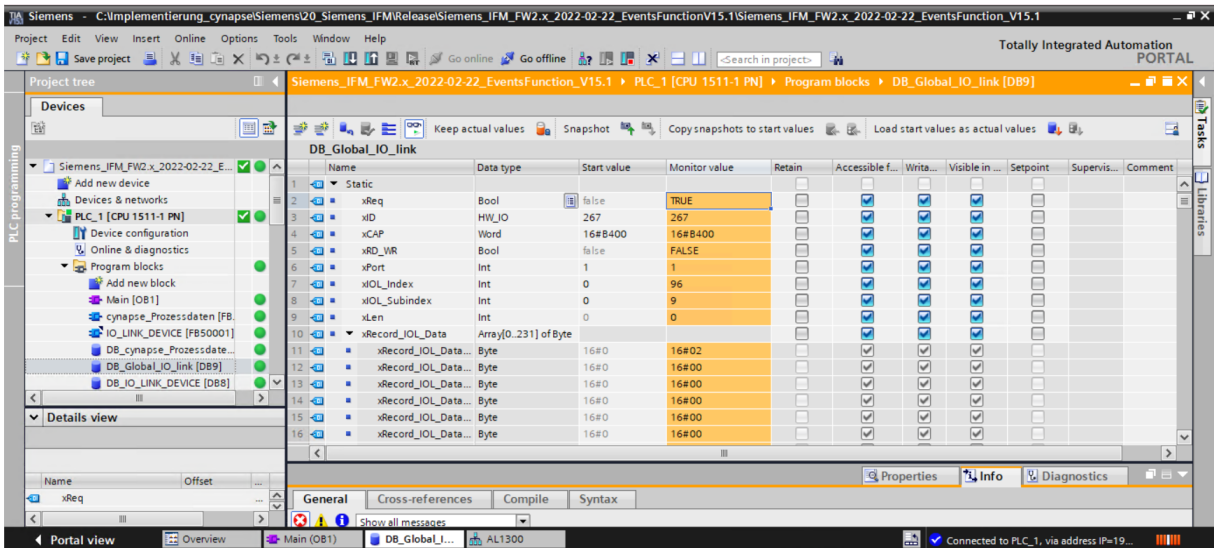

This example specifies the currently output process data format.

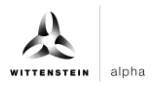

### <span id="page-26-1"></span><span id="page-26-0"></span>**5.4 Writing parameters**

#### **Requirement**

- The project is open and the function module IO\_Link Device has been integrated into the program as described in chapter [5.2](#page-17-2) ["Integrating Siemens block for parameter reading/writing](#page-17-2)  [into program"](#page-17-2).
- $\supset$  The project was successfully loaded into the hardware and online access is possible.
- $\supset$  The information about the index, subindex and length of the desired parameter was determined. The general indices are given in the IO-Link specification. The cynapse<sup>®</sup>-specific indices can be found in the operating manual.
- **Note:** A duplicate request to a device via the IO\_LINK\_DEVICE module is not possible. Since parameters are read, parameters are written and blob data are accessed on this block, these are to be locked against one another.
- **Note:** If the length of the parameter to be written is greater than 1 byte, it must be converted into a byte array. For example, parameters of the float type must be converted into a 4-byte array using the "REAL\_TO\_DWORD" command.

#### **Introduction**

In the following, you change the currently output process data format using the parameter Settings of cynapse® for example by using the integrated function module "FBIoLinkDevice". A parameter is written for this.

Here is some information about the module:

- **-** The data transmission takes place in the form of raw data (ARRAY of byte)
- **-** If "RD\_WR" = TRUE, the data from "RECORD\_IOL\_DATA" is written in cynapse® .
- **-** For a write job, the length of the parameter to send must be specified under LEN.
- **-** As long as no valid response data have been received, this is signaled via the output "BUSY"  $=$  TRUE.
- **-** The value TRUE of the output "DONE\_VALID" indicates that the transfer was successful.
- <span id="page-26-3"></span><span id="page-26-2"></span>**-** The value TRUE of the output "ERROR" indicates that an error has occurred. As long as the input  $REQ = TRUE$ , the output parameters retain their value. If the input  $REQ = FALSE$ before the processing of the FB is completed, the values of the output parameters are held for only one cycle after the processing of the order.

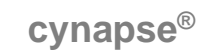

#### **Procedure**

- **1.** Open the global data block with input/output variables of the block by double-clicking.
- **2.** Press the "Go online" button.
- **3.** Start online monitoring.
- **4.** Set the value for the input variable RD\_WR by double-clicking on the variable in the orange "Monitor value" column to TRUE.
- **5.** Enter the length of the parameter to write in LEN.

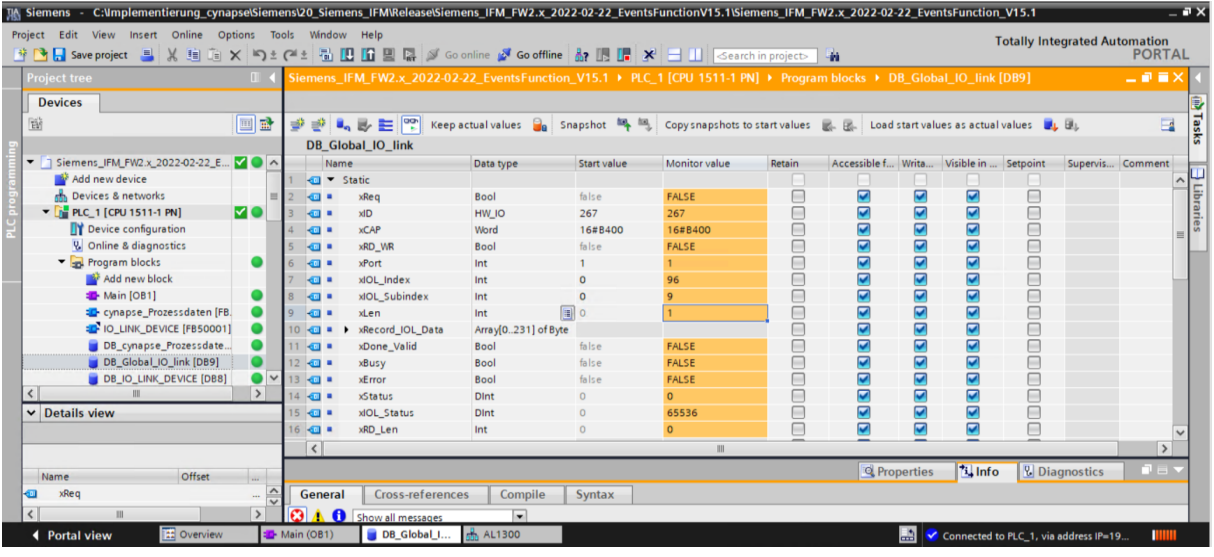

**6.** In Array RECORD\_IOL\_DATA, enter the desired process data format = 1 in the first byte.

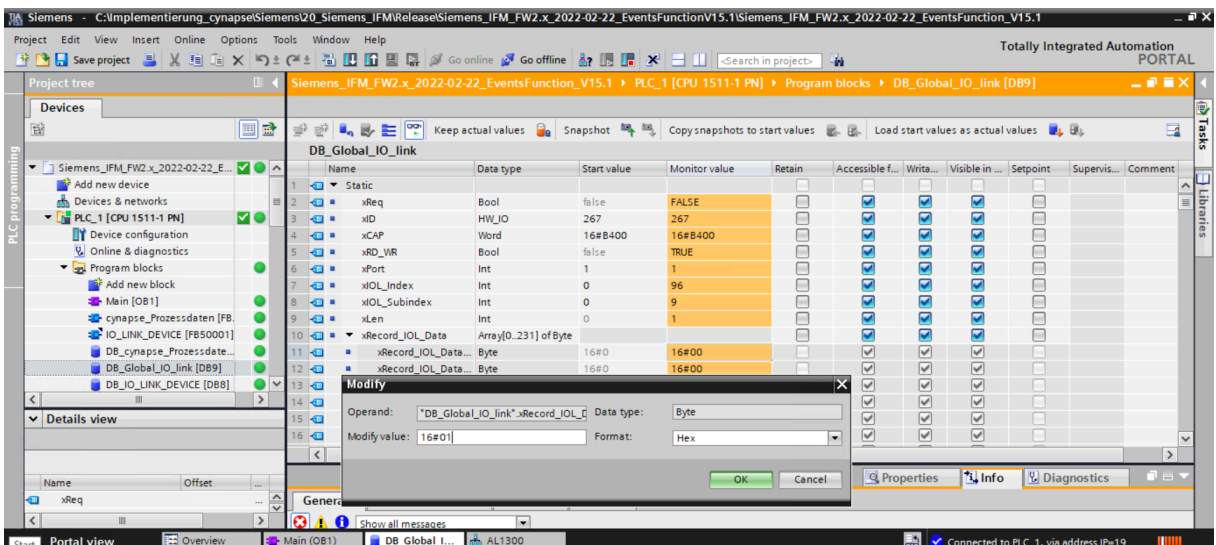

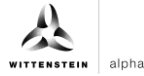

<span id="page-28-0"></span>**7.** Set the REQ input from FALSE to TRUE by double-clicking on "Monitor value".

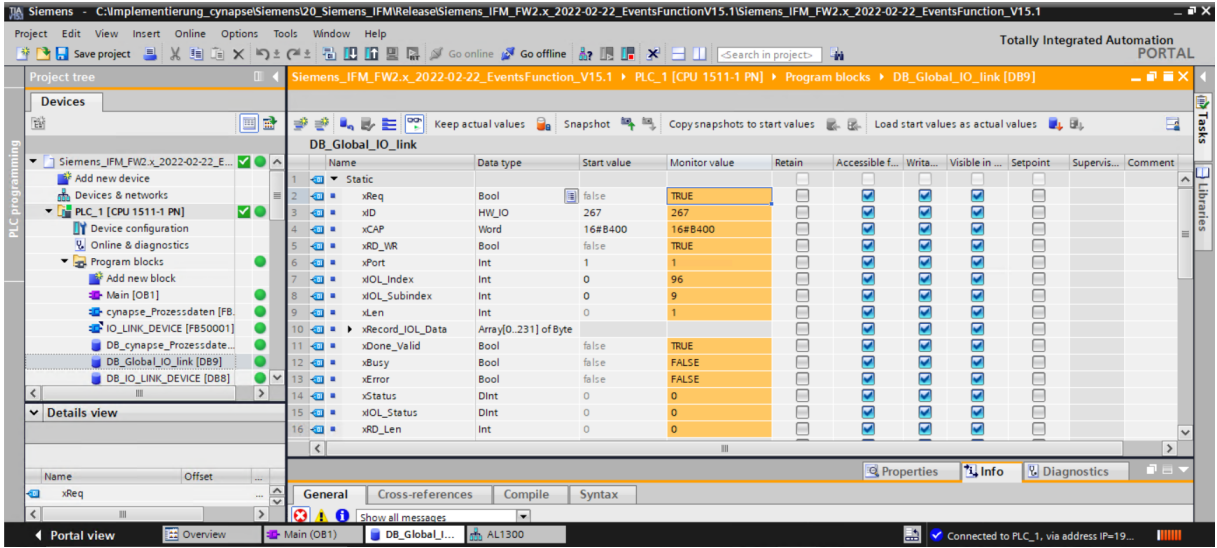

#### **Result**

 $\supset$  DONE\_VALID TRUE indicates successful writing of the parameter.

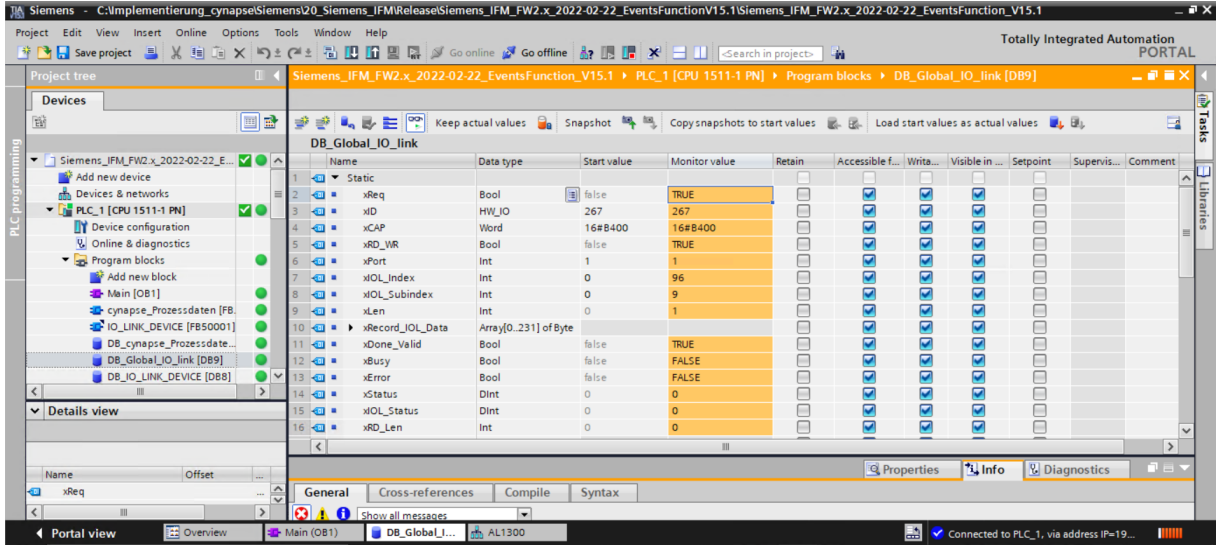

<span id="page-28-2"></span><span id="page-28-1"></span>The change can be checked by reading the parameter as described in chapter [5.3](#page-23-0) ["Reading parameters"](#page-23-0).

# <span id="page-29-0"></span>**6 Events**

### <span id="page-29-1"></span>**6.1 Definition**

Events is the notification of an incorrect operating state of the IO-Link device. Examples of this are too high an operating temperature, vibrations or a detected defect on the device. In this case, warnings or errors in the form of events only occur when threshold values are exceeded or undershot and are automatically reset. cynapse® distinguishes between limit values defined by WITTENSTEIN and user-defined limit values. The latter can be changed via Write parameters.

For details on parameters for custom thresholds and error-specific codes, see the cynapse<sup>®</sup> operating manual.

### <span id="page-29-2"></span>**6.2 Reading events**

#### **Requirement**

 You have obtained a sample project for reading out events from the following source: cybertronic-support@wittenstein.de

#### **Introduction**

In the following, you will read upcoming events using a function module from a sample project. Movements of cynapse® are used to provoke several events.

In order to read out events, a general event release must take place in cynapse®. This release is given in the parameter Index = 96, Subindex = 1. In addition, events are enabled for reporting via the subindexes 2, 3, 5 and 7. For more information, see the cynapse® operating manual.

 **Note:** A duplicate request to a device via the IO\_LINK\_DEVICE module is not possible. Since parameters are read, parameters are written and blob data are accessed on this block, these are to be locked against one another.

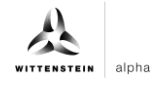

#### <span id="page-30-0"></span>**Procedure**

- **1.** Open the resulting sample project.
- **2.** In parallel, open the project in which you want to monitor events.
- **3.** Highlight the IFMAlarmindicator folder.
- **4.** Drag and drop it into your project under "Program blocks".

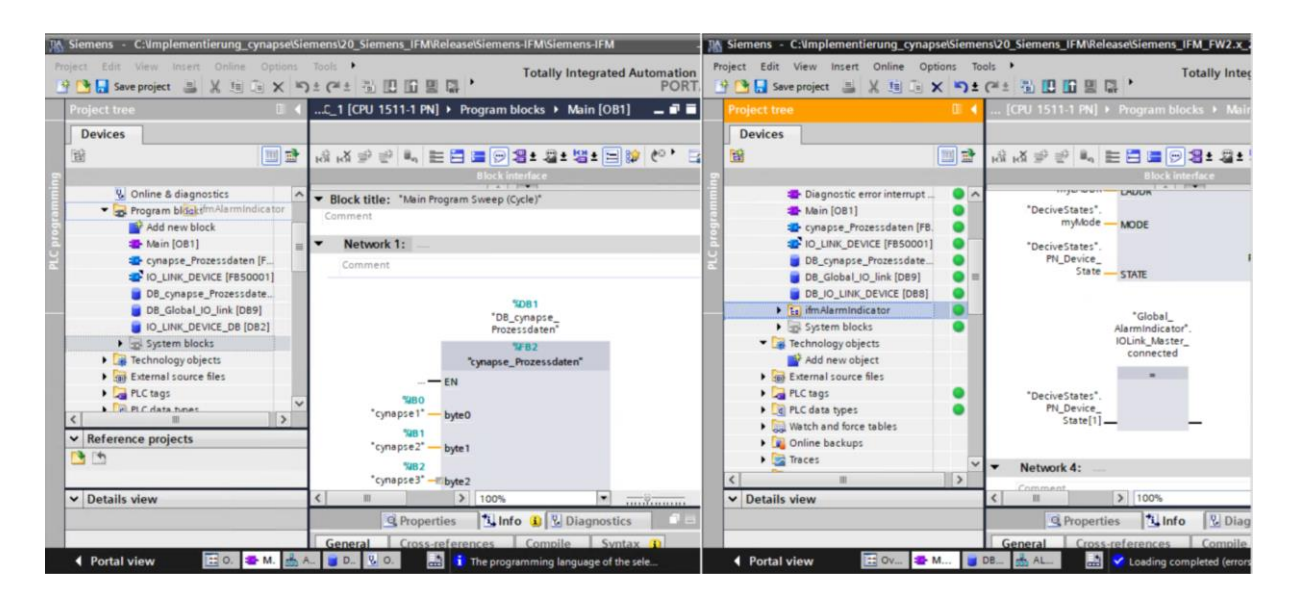

- **5.** Drag and drop the device states from the extended instructions to any network.
- This block checks the activity of the connected port.

<span id="page-30-2"></span><span id="page-30-1"></span>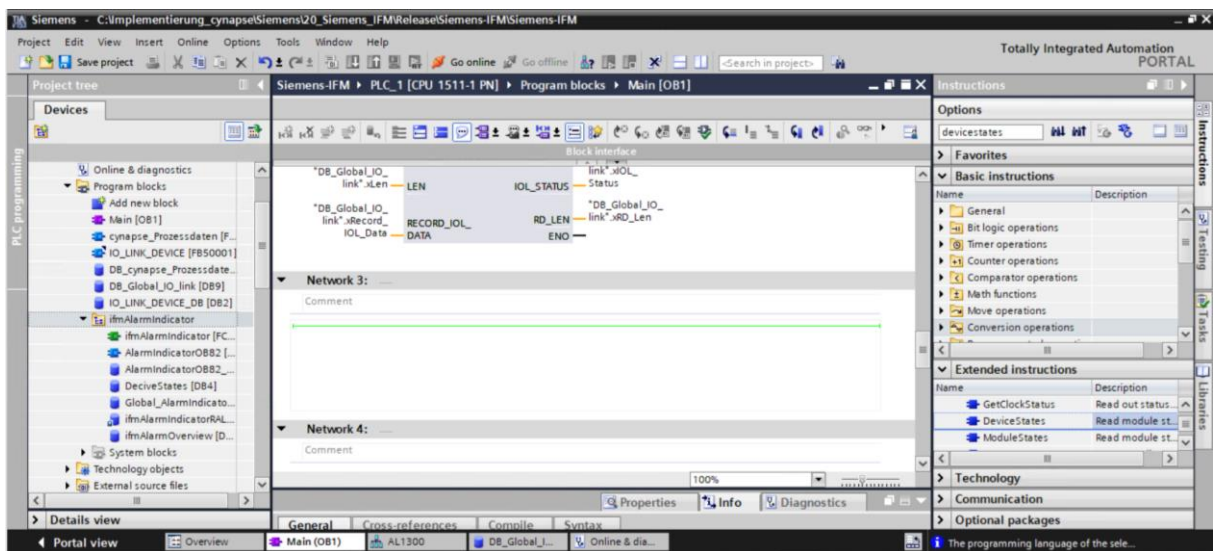

**6.** Link the inputs to the corresponding variables from the global DB "DeviceStates".

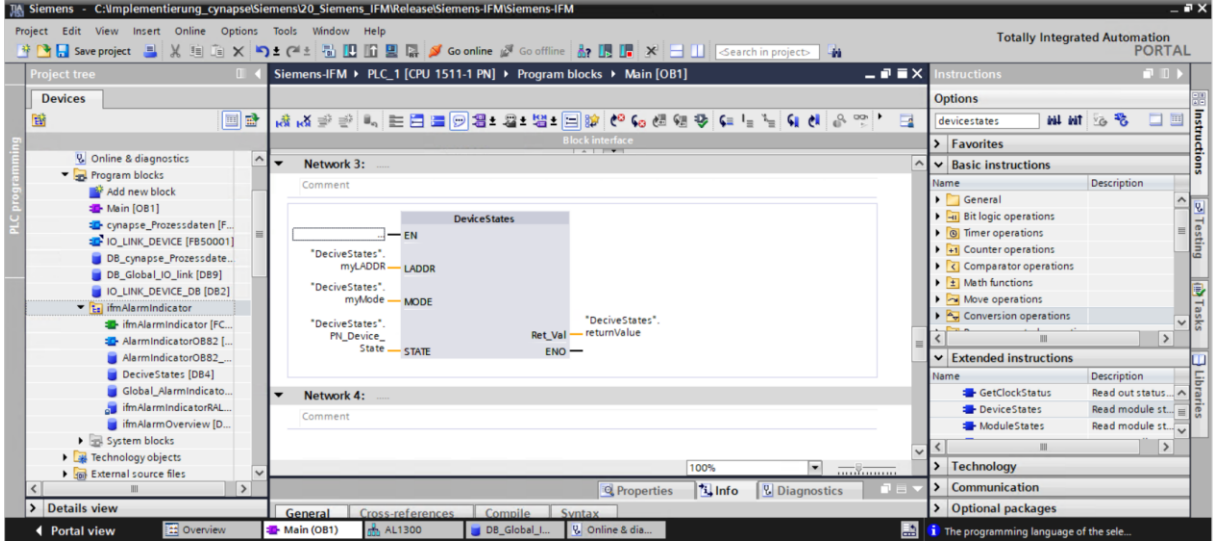

**7.** Then assign the connected port.

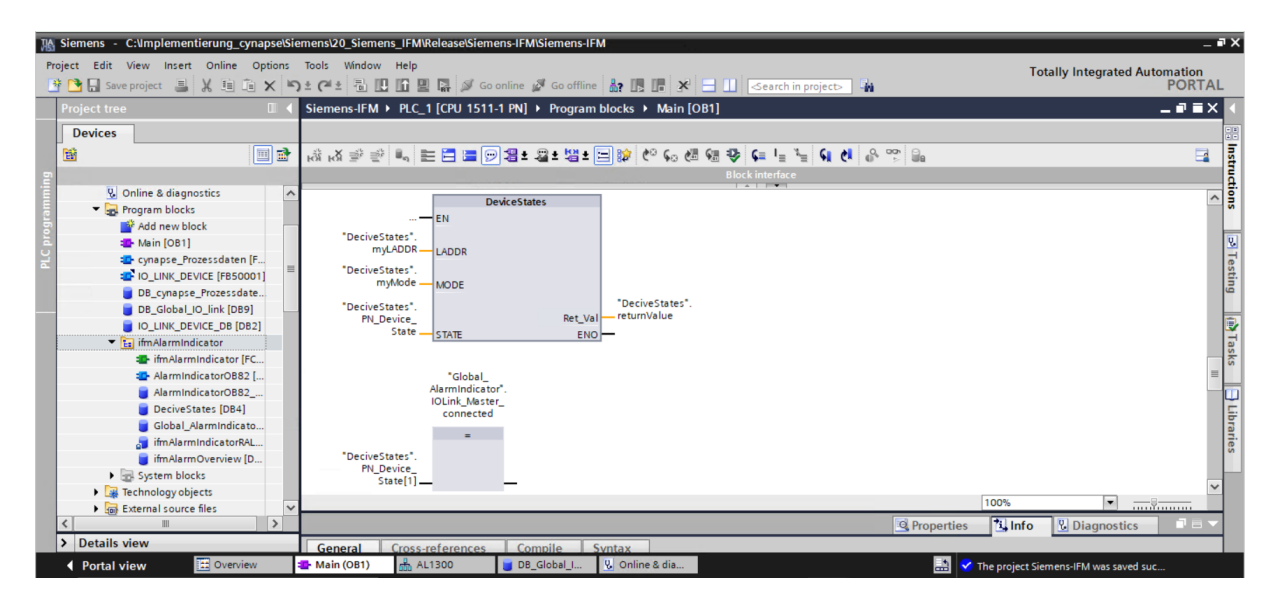

**8.** Drag the "ifmAlarmIndicator" module into a free network.

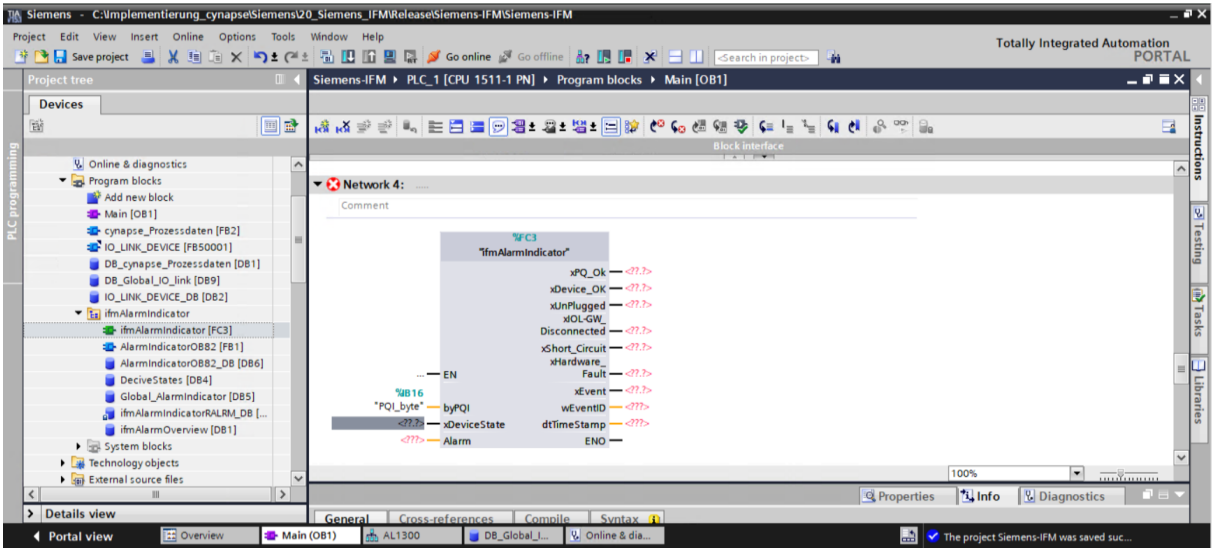

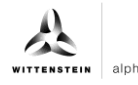

<span id="page-32-0"></span>**9.** Link the inputs and outputs to the corresponding variables from the global DB "Global\_AlarmIndicator".

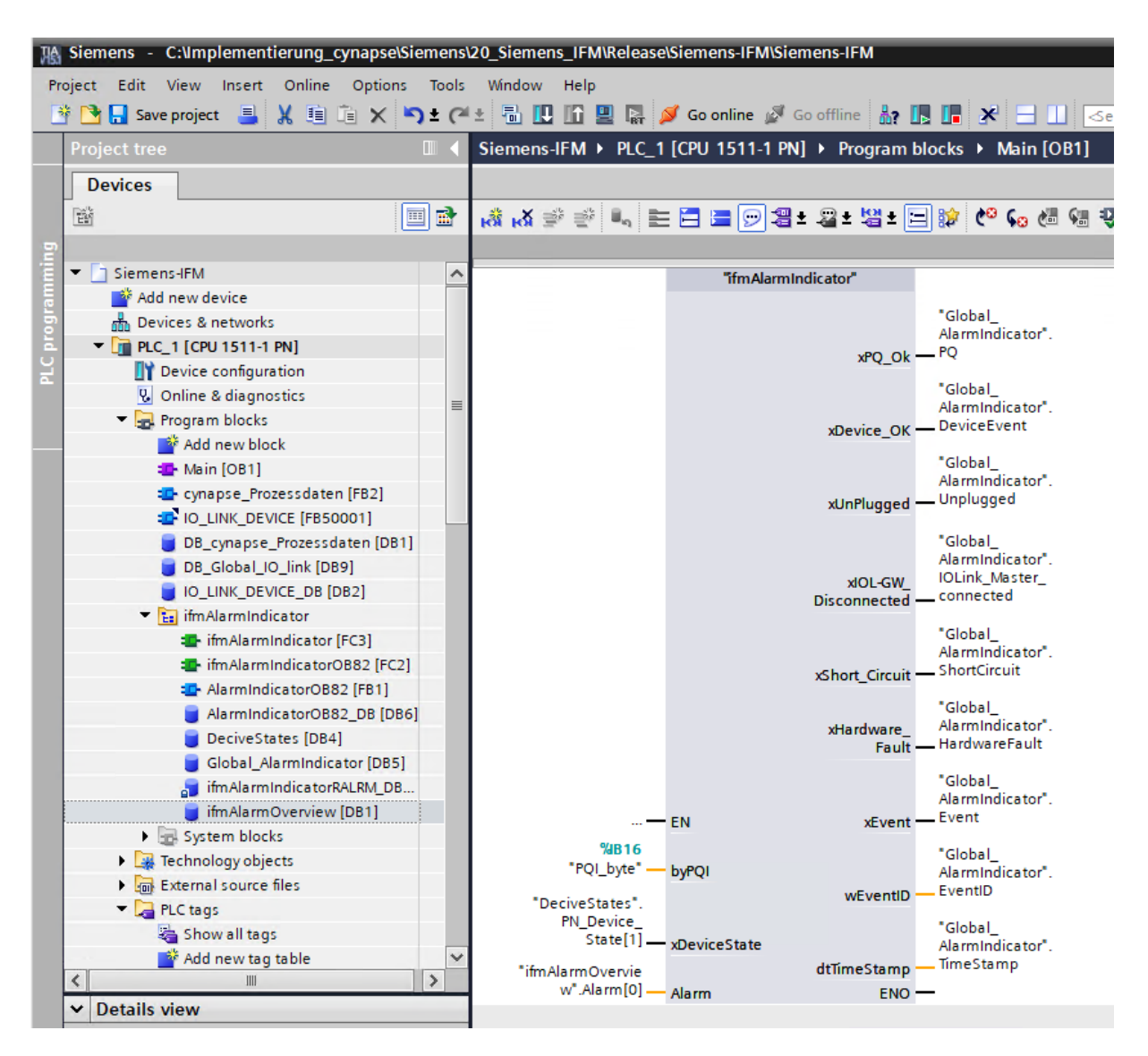

#### **10.** Drag and drop the OB82 "Diagnostic Error Interrupt" into your project tree.

<span id="page-32-2"></span><span id="page-32-1"></span>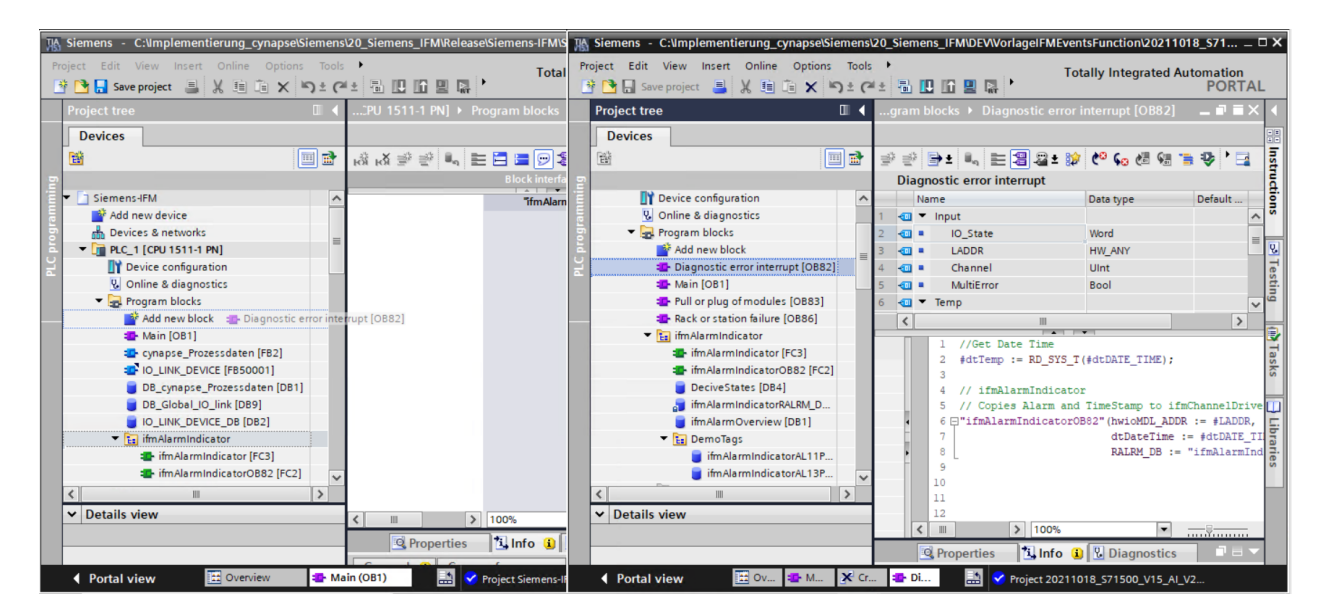

**11.** The OB82 becomes active as soon as an event is present and controls the module to read Out the event.<br>mens - C:\Implementierung\_cynapse\S

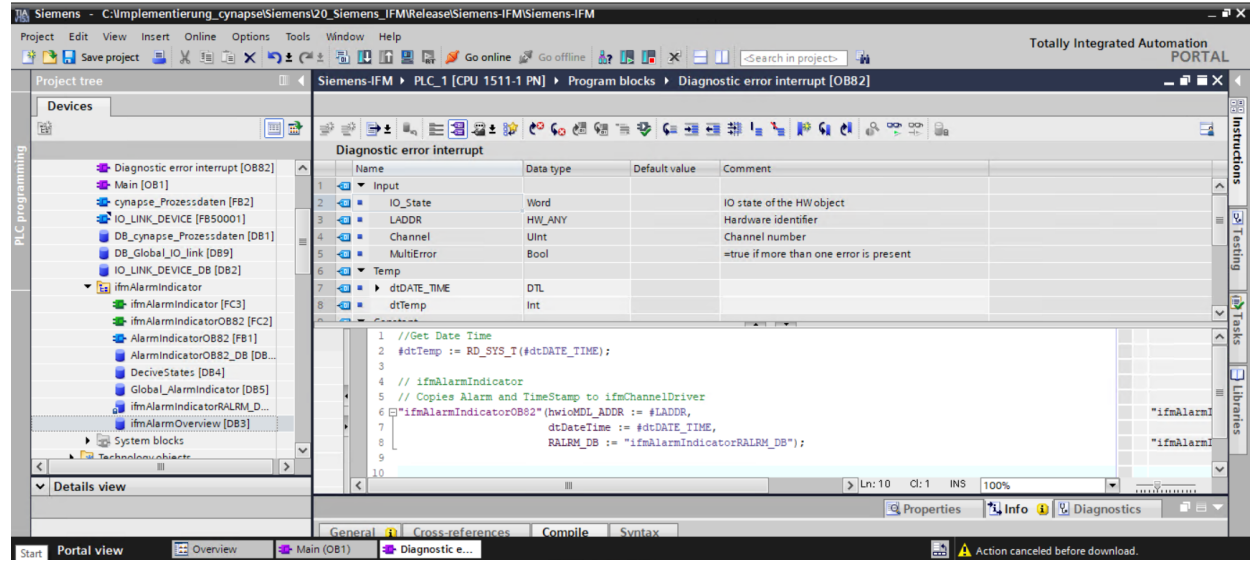

**12.** Drag and drop the folder "ifmAlarmIndicator" from the PLC data types into your project.

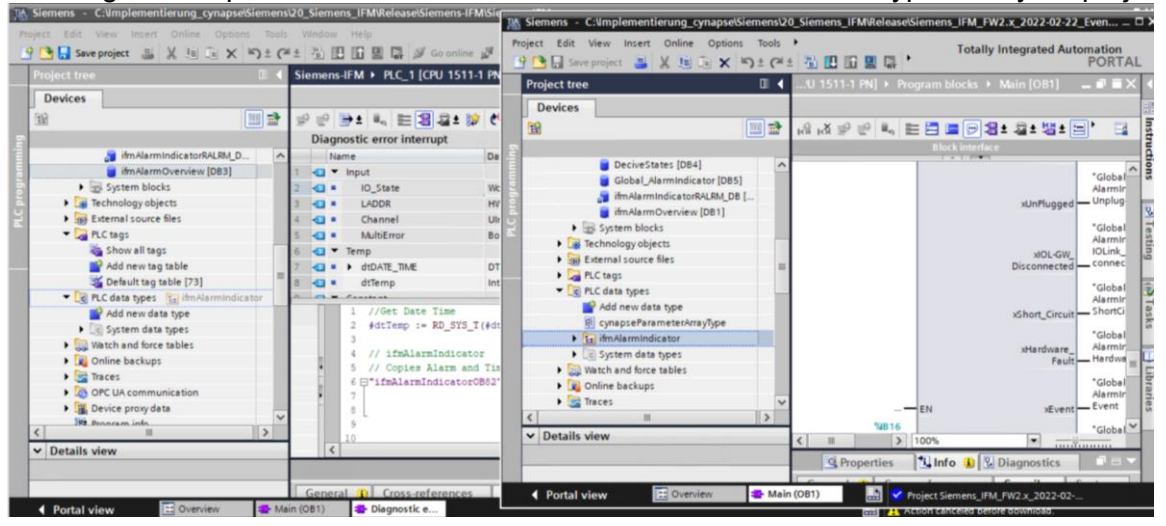

- **13.** Enter the correct hardware ID in the DB "ifmAlarmOverview".
- You can find these in chapter [5.2](#page-17-2) ["Integrating Siemens block for parameter reading/writing](#page-17-2)  [into program"](#page-17-2), action step [12.](#page-21-0)

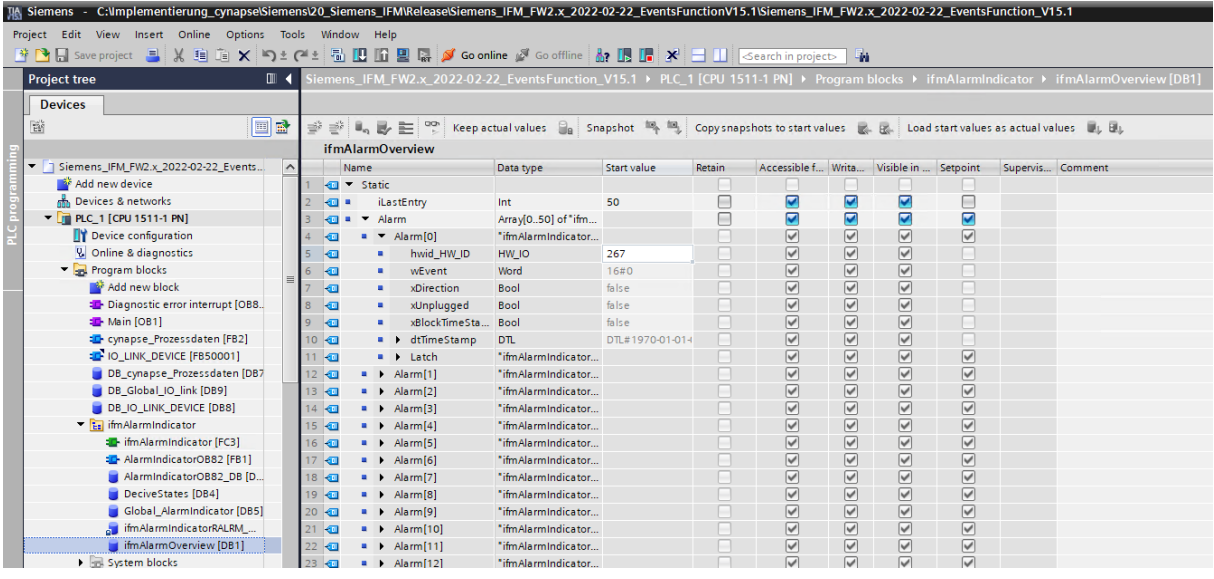

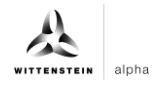

- <span id="page-34-0"></span>**14.** Compile the program.
- **15.** Run the program on the hardware.
- **16.** Press the "Go online" button.
- 17. Start online monitoring.

#### **Result**

 $\supset$  The upcoming event code can be found at the wEventID output.

<span id="page-34-2"></span><span id="page-34-1"></span>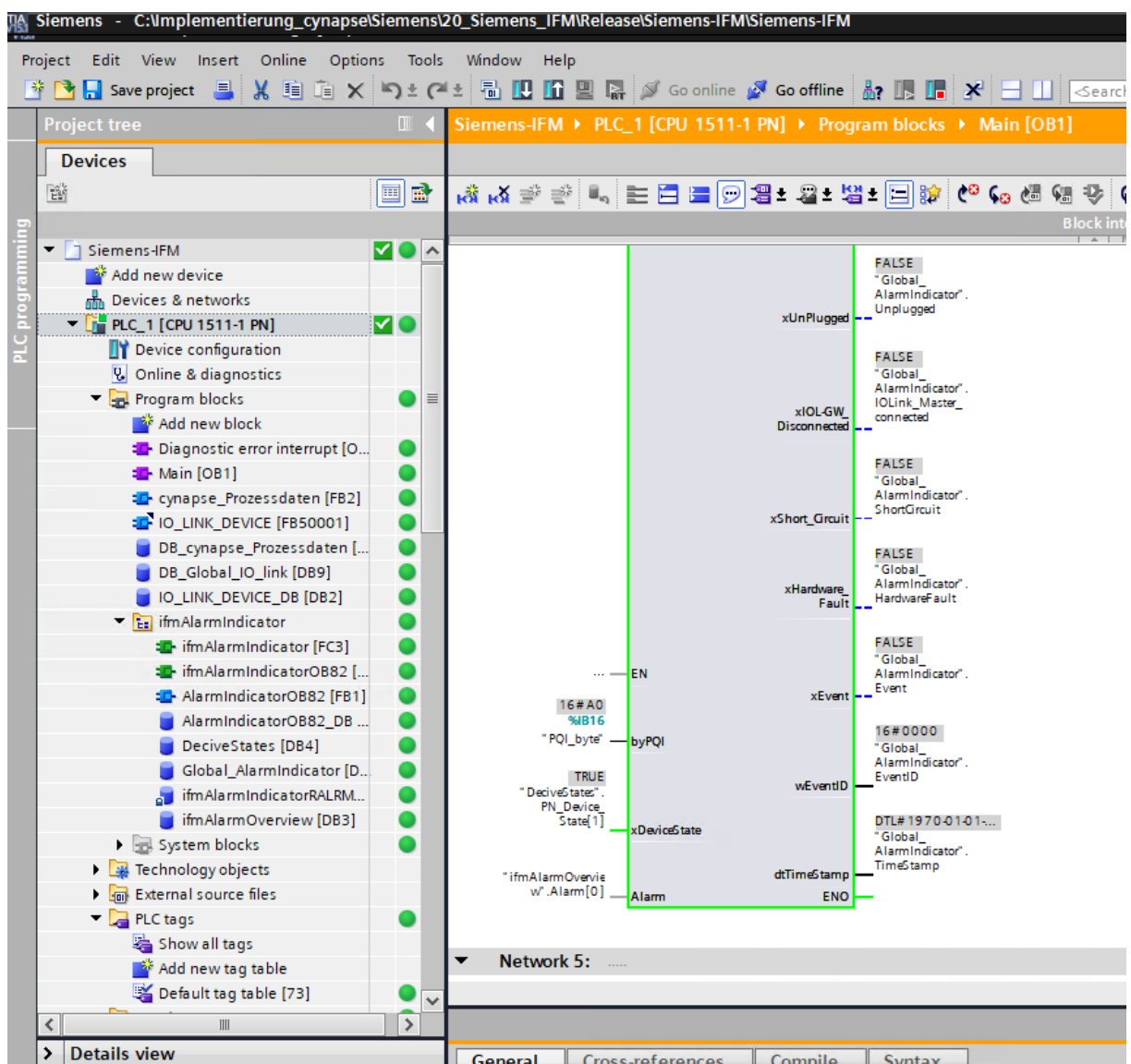

# <span id="page-35-0"></span>**7 Blob data**

# <span id="page-35-1"></span>**7.1 Definition**

IO-Link defines the transfer of large amounts of data (**b**inary **l**arge **ob**ject) by the BLOB transfer profile. In this case, the type of the data block to be transmitted is identified via the BLOB\_ID between 1 and 32767. The sign of the ID indicates the direction of the transfer; a positive sign indicates the data flow direction from master to device, a negative sign indicates data flow from device to master.

cynapse® offers various data packages transported by BLOB transfer. For more information about the BLOB ID and the decoding of the data packages read out, see the cynapse<sup>®</sup> operating manual.

# <span id="page-35-2"></span>**7.2 Reading blob data using the "Blob\_Transfer" FB**

### **Requirement**

- $\supset$  You have obtained a sample project for blob transfer from the following source: cybertronic-support@wittenstein.de
- **Note:** A duplicate request to a device via the IO\_LINK\_DEVICE module is not possible. Since parameters are read, parameters are written and blob data are accessed on this block, these are to be locked against one another.

### **Introduction**

Below, you will read blob data from a sample project using a function block. The latter takes over the specification-compliant sequence of the blob transfer. For more information, see the IO-Link specification.

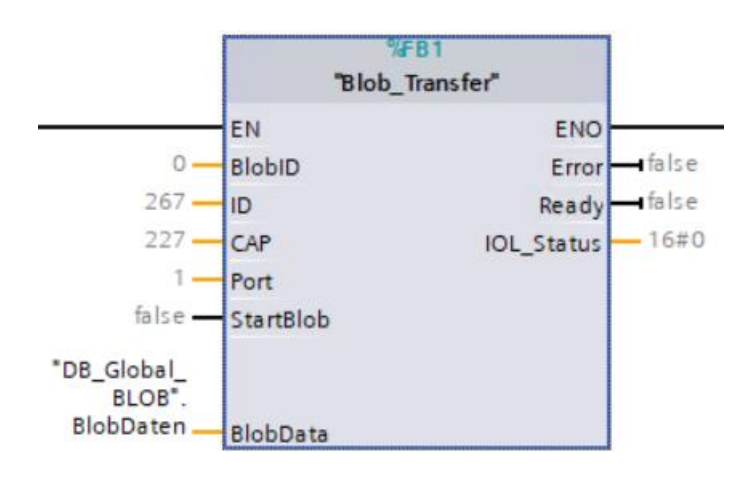

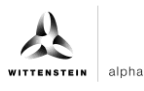

<span id="page-36-0"></span>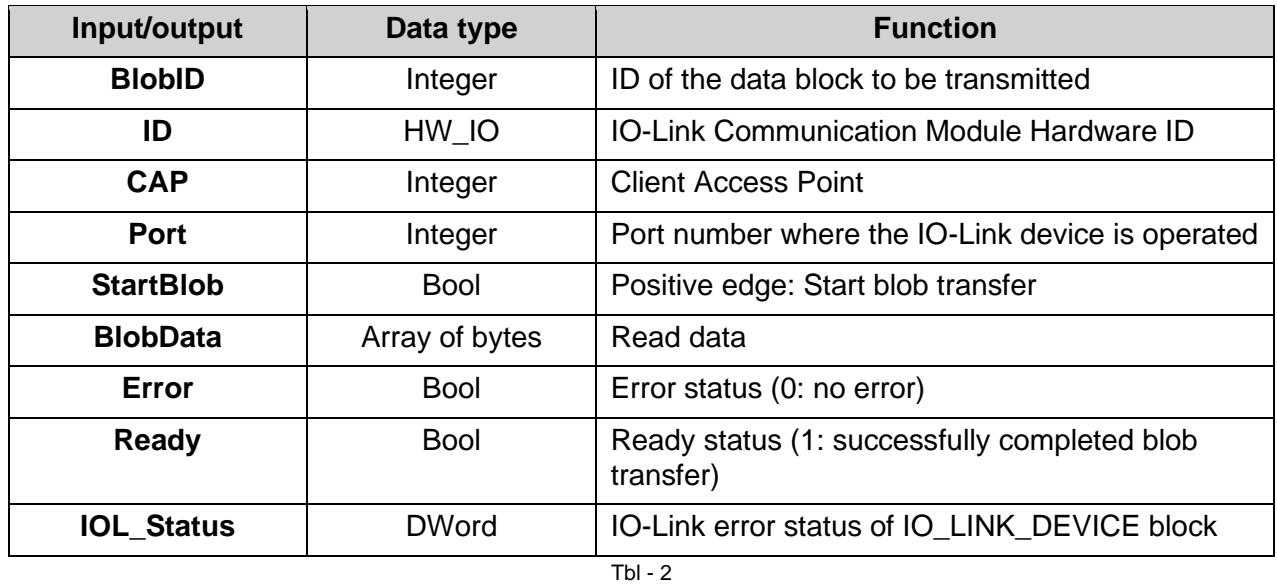

#### **Procedure**

- **1.** Open the code sample project you received.
- **2.** In parallel, open the project in which you want to read blob data.
- **3.** Select the Blob-Transfer function block and the LGF CRC32 function in the sample project
- **Note:** Important: LGF\_CRC32 from example project is slightly modified. If this is not used, the length of the array must be included in the original module.
- **4.** Drag and drop this into your project under "Program blocks".

<span id="page-36-2"></span><span id="page-36-1"></span>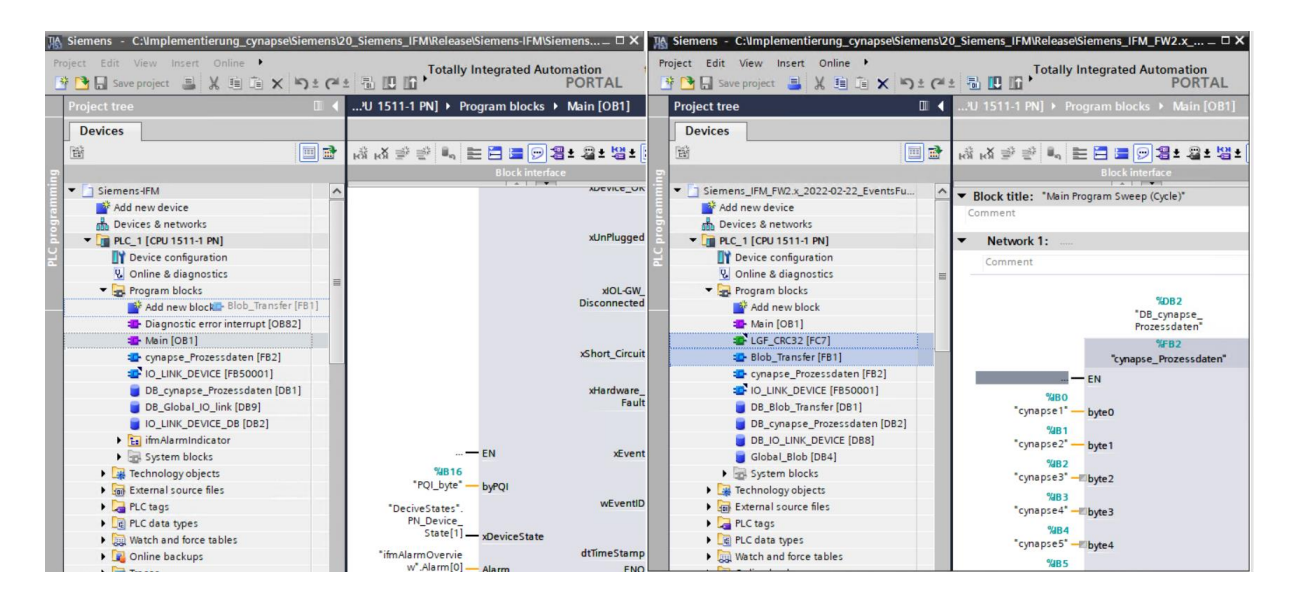

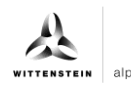

# **[cynapse](#page-36-0)®**

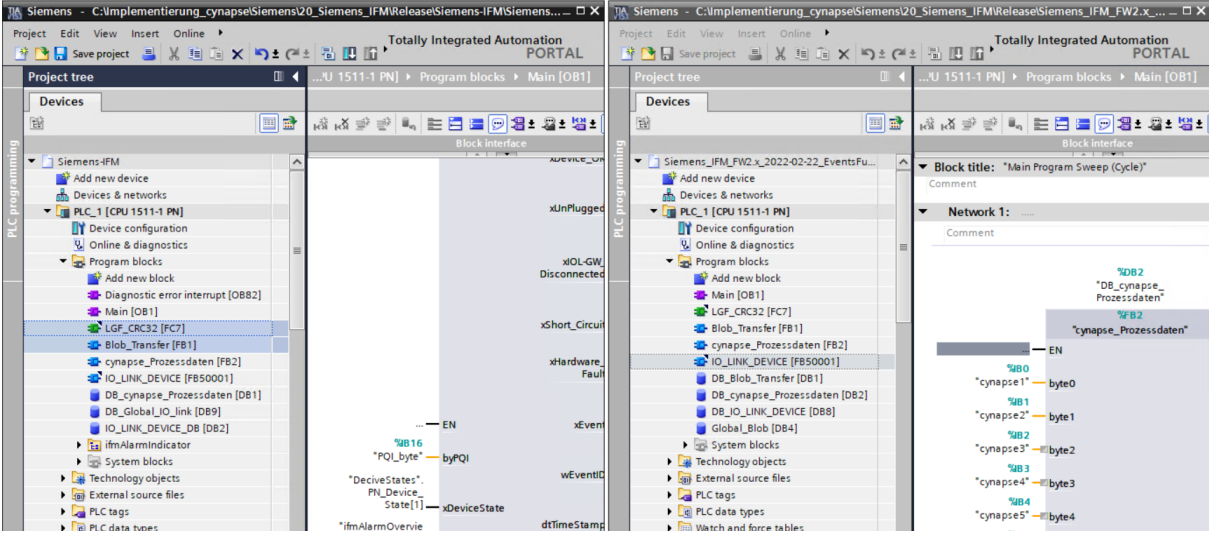

**5.** Drag and drop the FB into the main block.

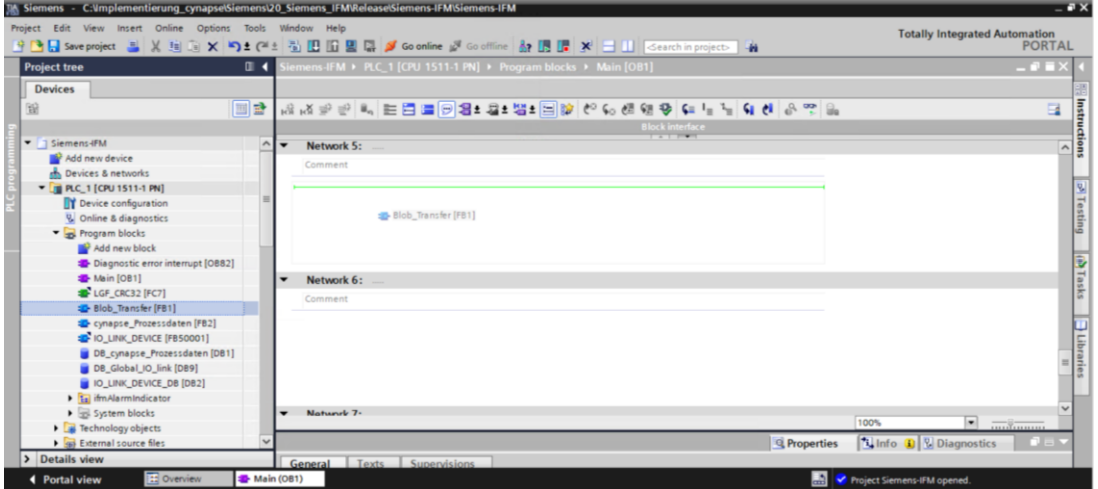

**6.** Create the DB by clicking on "OK".

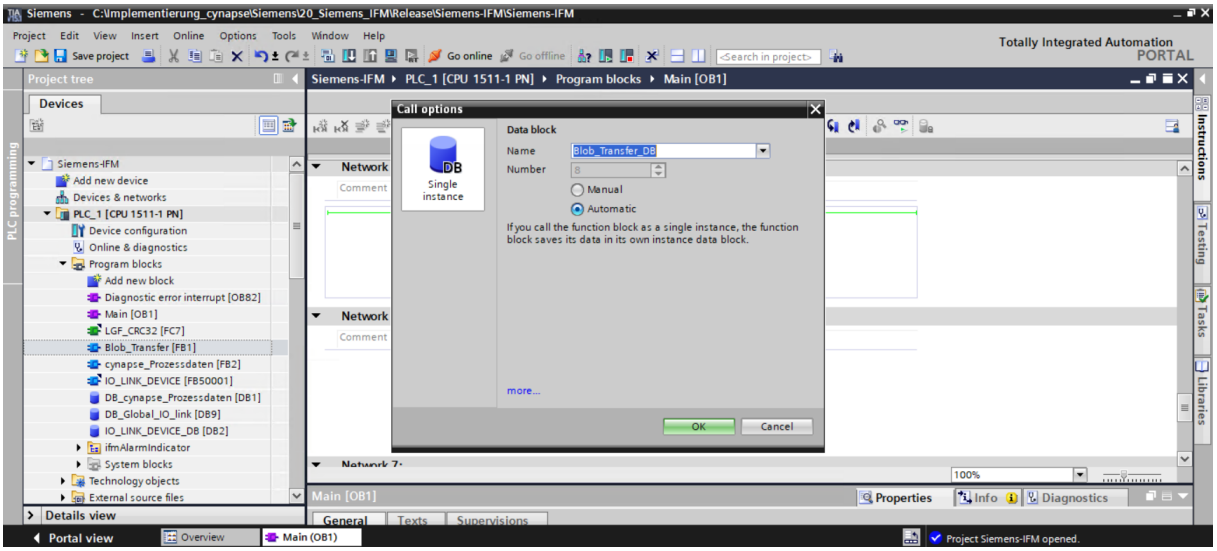

**7.** The block is contained in the main block in the network.

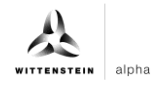

- <span id="page-38-0"></span>**8.** In order to be able to operate this, a range of values for the read-out BLOB data must be reserved in a global data module.
- Double click on "Add new block"
- Create global data block.

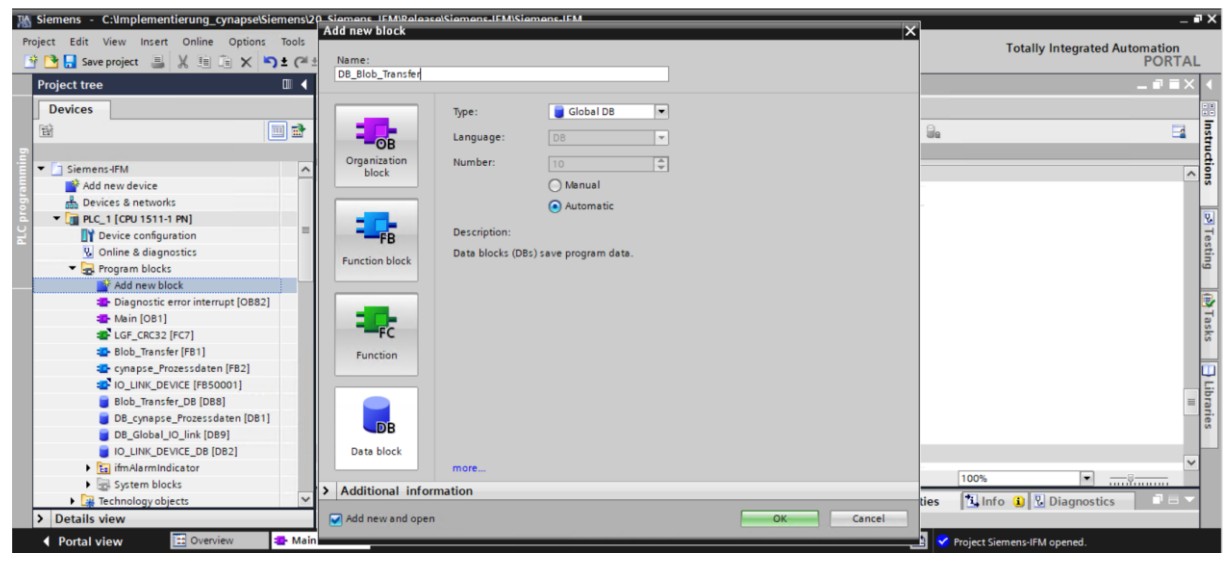

• Create an array in the size of 0-600000 bytes.

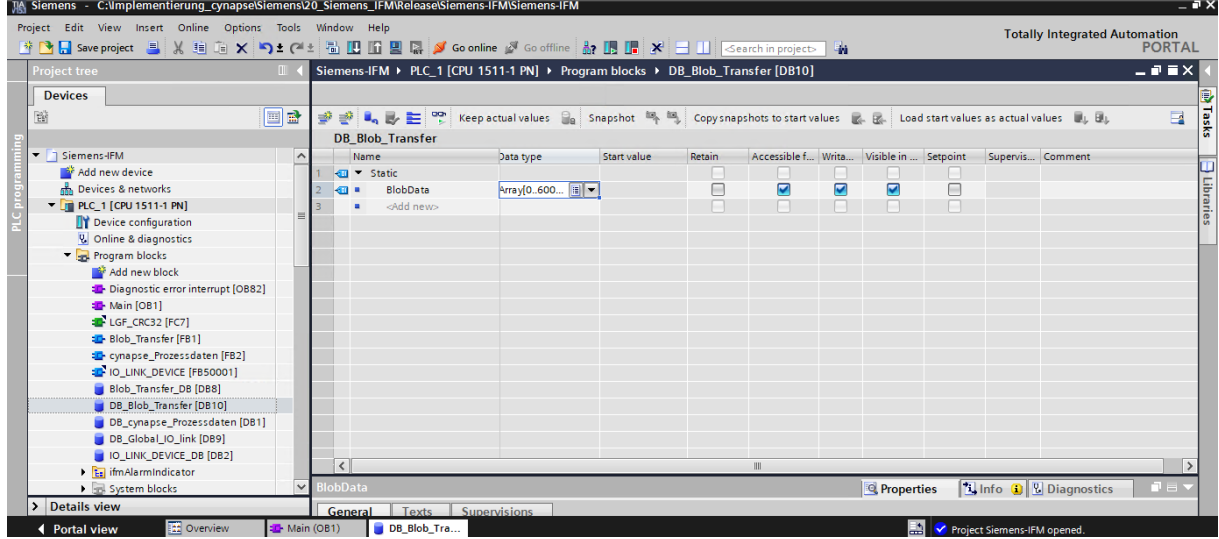

# **9.** Link the block.<br>**M** Siemens - C:Nmplementierun<u>g cy</u>napselsier

<span id="page-38-2"></span><span id="page-38-1"></span>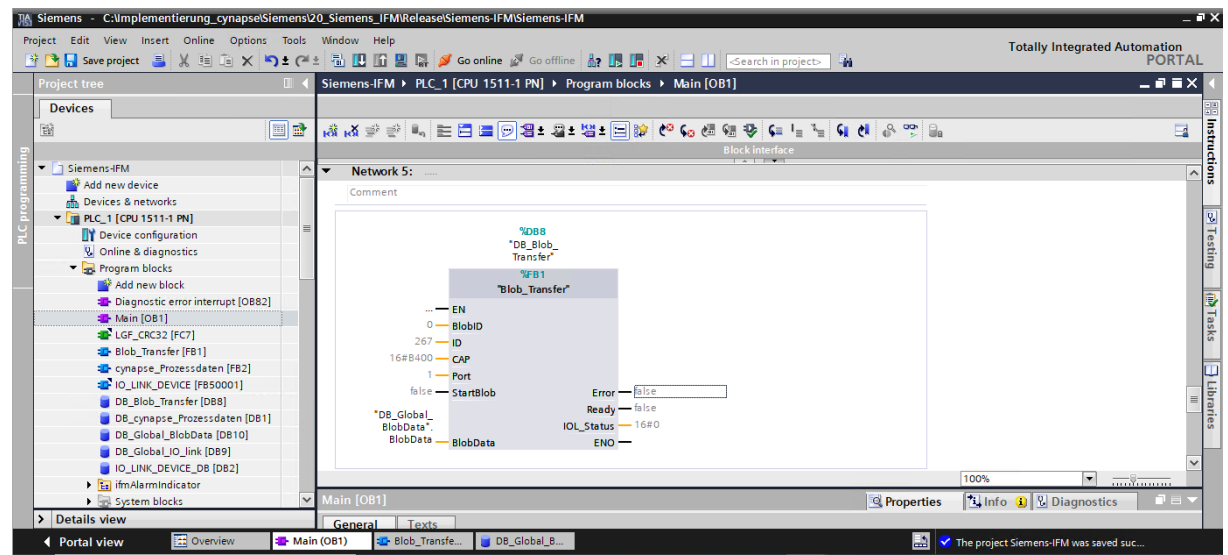

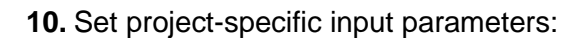

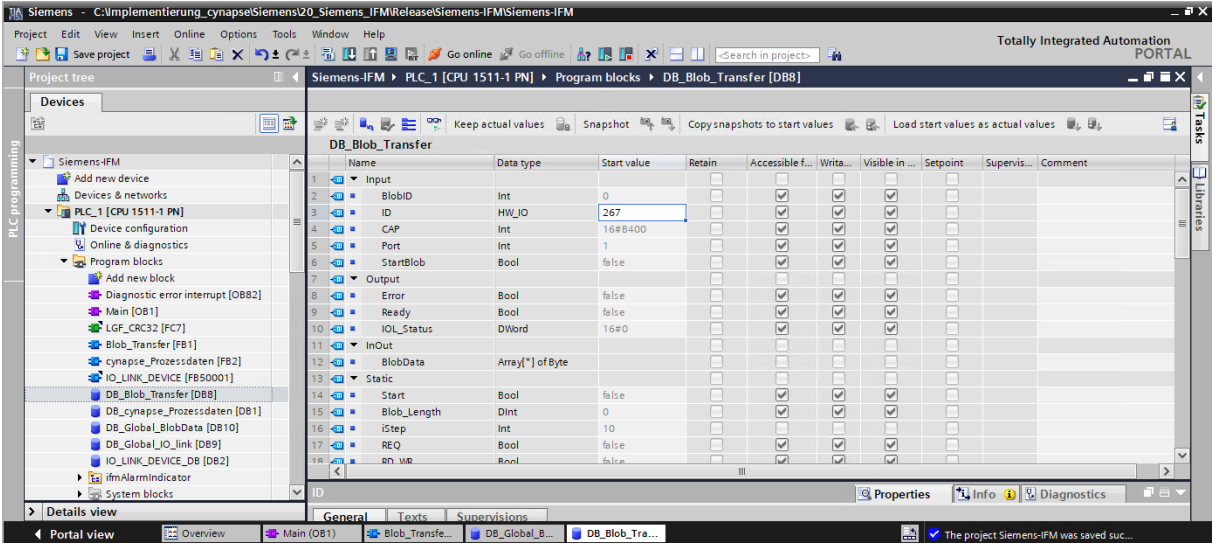

- ID: IO-Link communication module hardware ID: This information can be found in the system constants in the hardware view = 267
- **11.** Download the project onto the hardware and go online.
- **12.** Specify the BlobID.
- **13.** Start the blob transfer with the start trigger.

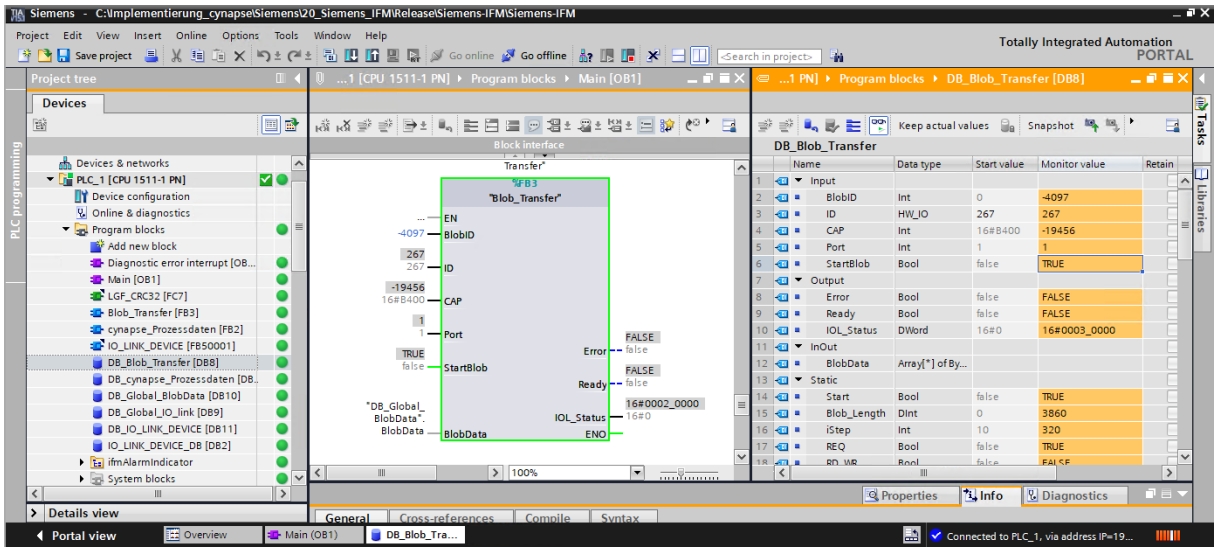

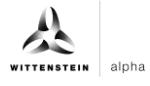

## <span id="page-40-0"></span>**Result**

- $\supset$  By the output Ready = true, the block indicates a successfully executed blob transfer.
- $\heartsuit$  The data being read out is in the array associated with the BlobData output and can be used further.

<span id="page-40-1"></span>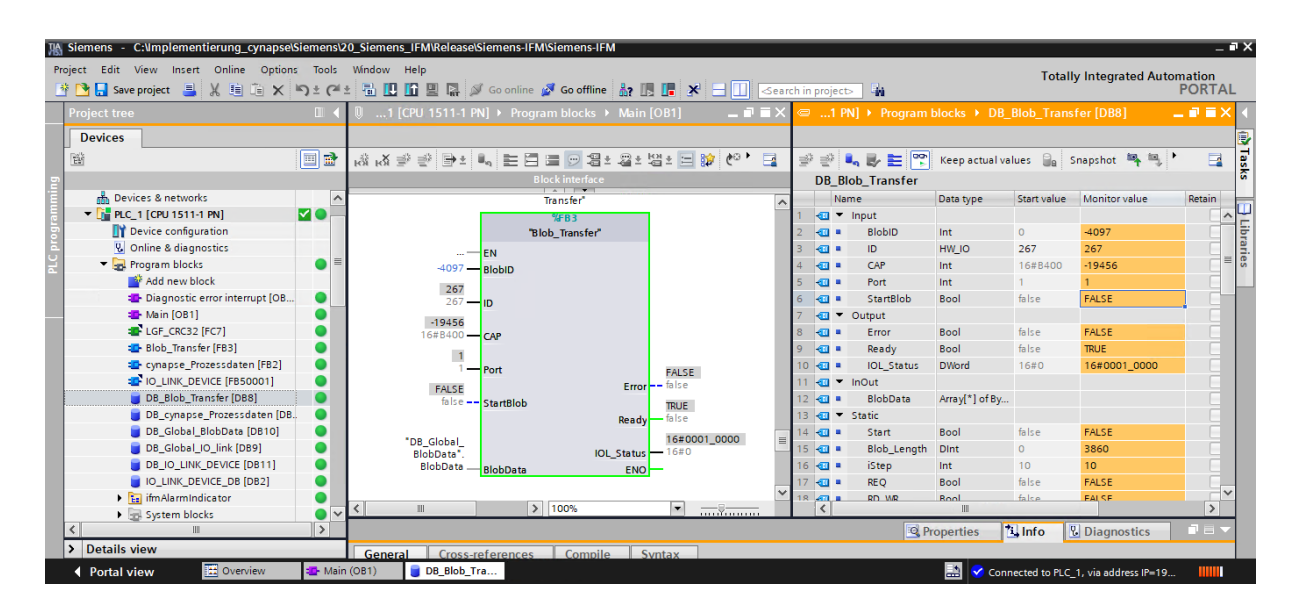

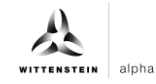

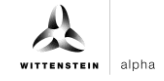

# **Revision history**

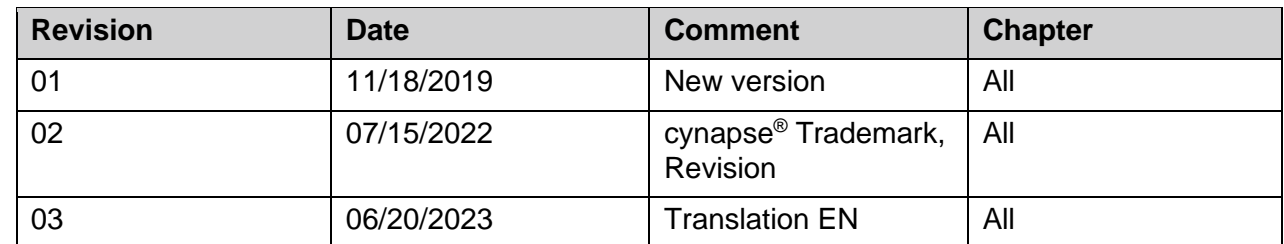

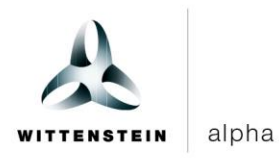

WITTENSTEIN alpha GmbH · Walter-Wittenstein-Straße 1 · 97999 Igersheim · Germany Tel. +49 7931 493-12900 · info@wittenstein.de

**WITTENSTEIN – one with the future**